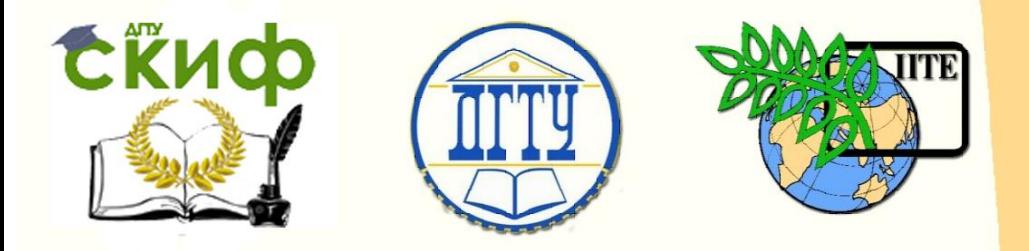

ДОНСКОЙ ГОСУДАРСТВЕННЫЙ ТЕХНИЧЕСКИЙ УНИВЕРСИТЕТ

УПРАВЛЕНИЕ ДИСТАНЦИОННОГО ОБУЧЕНИЯ И ПОВЫШЕНИЯ **КВАЛИФИКАЦИИ** 

Кафедра «Приборостроение»

# **ПРАКТИКУМ «Синтез приложений с графическим интерфейсом пользователя»**

по дисциплине

**«Компьютерные технологии в медико-биологической практике»**

> Авторы Литвин А.В., Мороз К.А., Бабенко Е.В.

Ростов-на-Дону, 2016

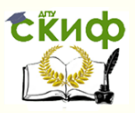

## **Аннотация**

Методические указания к практическим занятиям по дисциплине «Компьютерные технологии в медикобиологической практике» предназначены для студентов очной и заочной форм обучения по направлению бакалавриата 12.03.04 «Биотехнические системы и технологии».

## **Авторы**

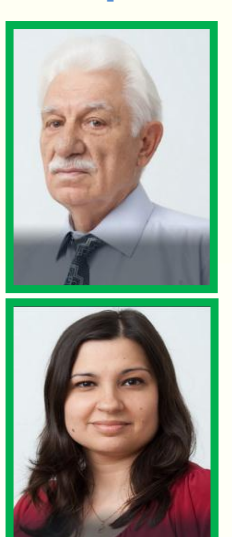

к.т.н., доцент Литвин А.В.

к.т.н., доцент Мороз К.А.

ст. преподаватель Бабенко Е.В.

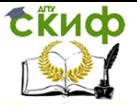

## **Оглавление**

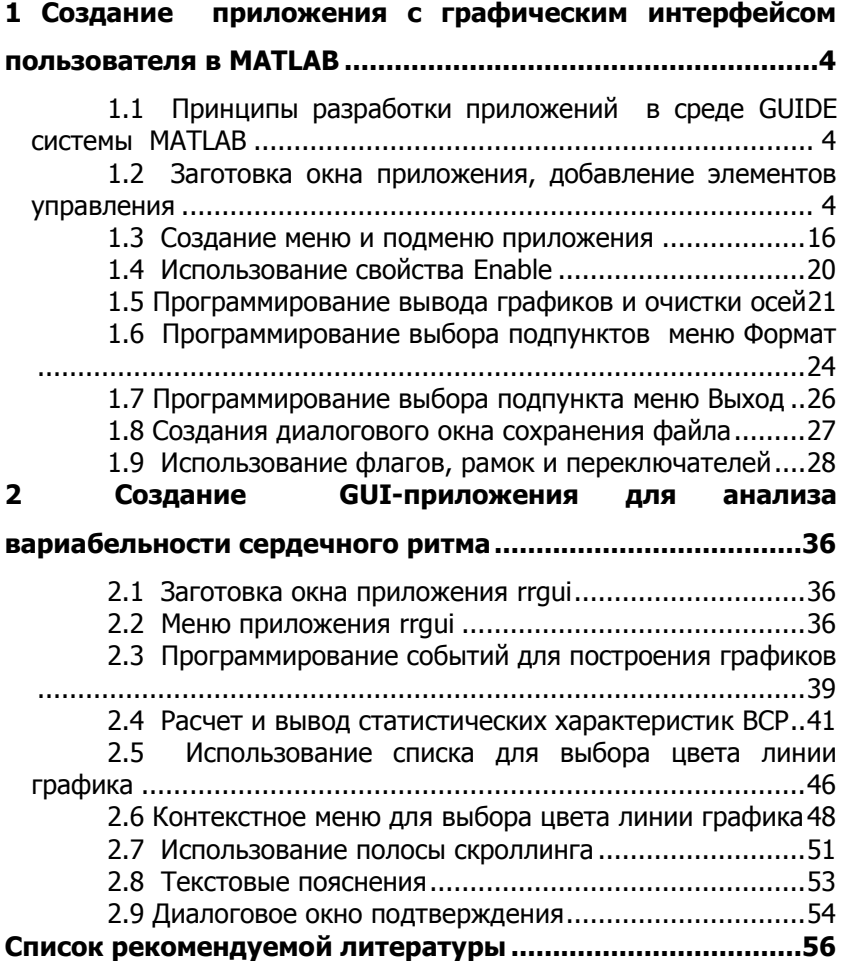

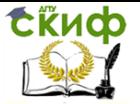

## <span id="page-3-0"></span>1 СОЗДАНИЕ ПРИЛОЖЕНИЯ С ГРАФИЧЕСКИМ **ИНТЕРФЕЙСОМ ПОЛЬЗОВАТЕЛЯ В MATLAB**

## <span id="page-3-1"></span>1.1 Принципы разработки приложений в среде **GUIDE СИСТЕМЫ MATLAB**

Для разработки приложений с графическим интерфейсом пользователя в состав MATLAB входит специализированная среда GUIDE. Приложения MATLAB (GUI-приложения) являются графическими окнами, содержащими элементы управления (кнопки, раскрывающиеся списки, переключатели, флаги, полосы скроллинга, меню и т.д.). Создание приложений включает расположение нужных элементов интерфейса в пределах графического окна и определение команд MATLAB, которые должны выполняться при обращении пользователя к данным элементам, например, при нажатии кнопки или выборе пункта меню.

Приложение может состоять как из одного основного окна, так и из нескольких окон, и осуществлять вывод текстовой и графической информации в основное окно приложения и в отдельные окна. Ряд функций MATLAB предназначен для создания стандартных диалоговых окон открытия и сохранения файла, печати, выбора шрифта, области ввода данных и др., которыми можно пользоваться в собственных приложениях. Процесс работы над приложением допускает постепенное добавление элементов в графическое окно, запуск и тестирование приложения, возврат в режим редактирования.

## <span id="page-3-2"></span>1.2 Заготовка окна приложения, добавление элементов управления

Создадим простое приложение в среде GUIDE, позволяющее поочередный вывод двух графиков (сигнала, состоящего из суммы синусоид с частотами 5, 15 и 25 Гц, и спектральной плотности мощности этого сигнала) с возможностью очистки осей, нанесения и удаления сетки, изменения цвета и толщины линий графиков, использования маркеров, а также сохранения окна приложения на жестком диске.

Создайте папку, в которой будете сохранять приложение и сделайте ее текущей.

Вызов среды GUIDE производится выполнением команды **quide** в командном окне MATLAB (рис. 1.1) или через меню New путем выбора пункта Graphical User Interface (рис. 1.2).

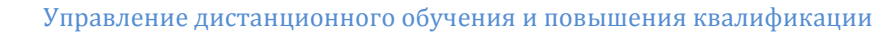

СЁИФ

#### Компьютерные технологии в МБП

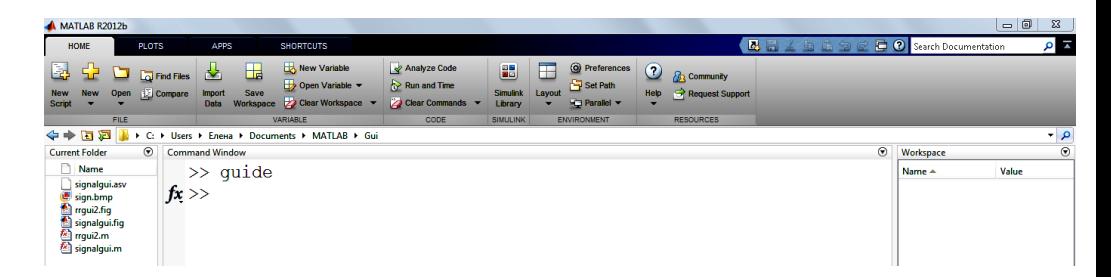

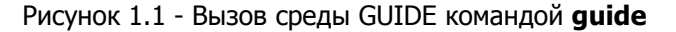

Перейдите в среду GUIDE любым из вышеуказанных способов. В результате запустится мастер создания графического интерфейса и появится диалоговое окно **GUIDE Quick Start** (рис. 1.3).

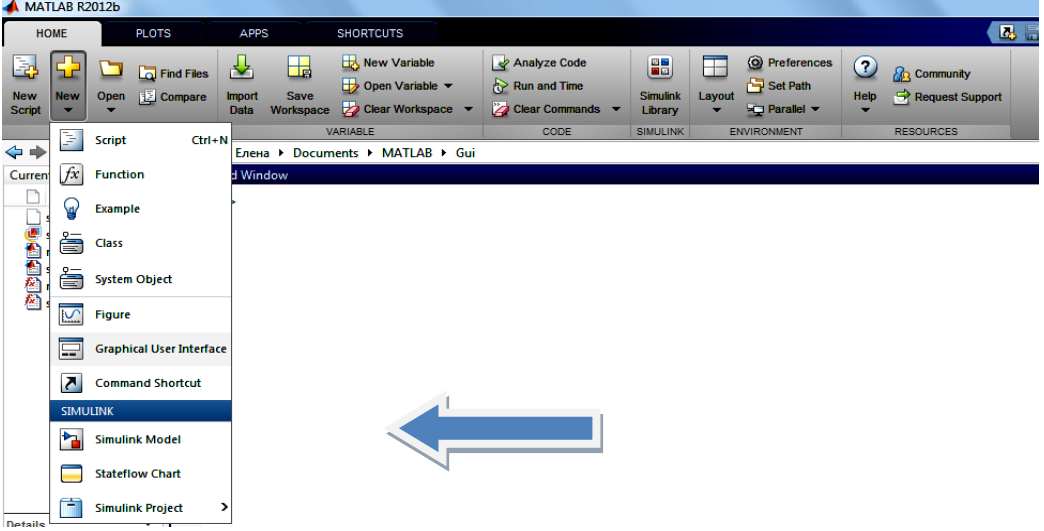

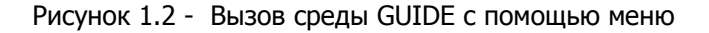

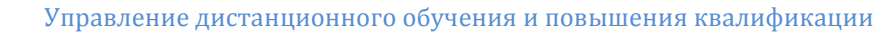

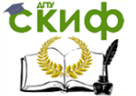

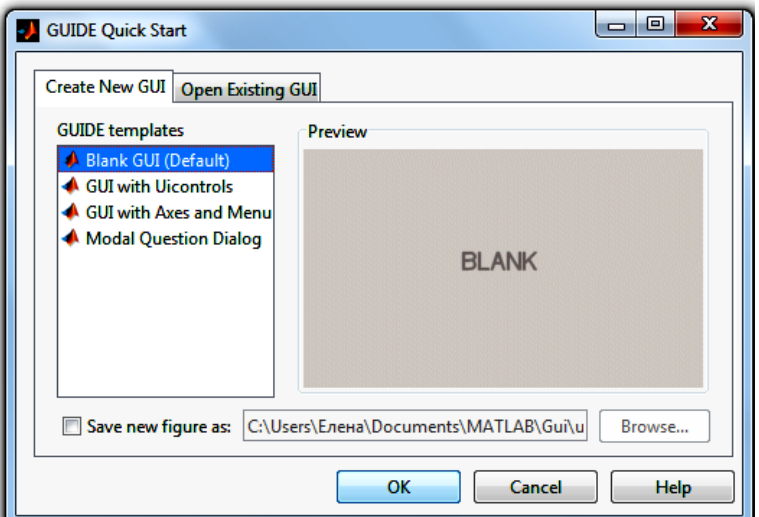

Рисунок 1.3 - Диалоговое окно **GUIDE Quick Start**

Диалоговое окно **GUIDE Quick Start** имеет две вкладки:

 вкладка **Create New GUI** (создание нового приложения), позволяющая создавать новое приложение. В ней можно выбрать четыре вида заготовки: **Blank GUI** (пустое окно приложения), **GUI with Uicontrols** (заготовка с кнопками, переключателями и областями ввода), **GUI with Axes and Menu** (заготовка с осями, меню, кнопкой и раскрывающимся списком), **Modal Question Dialog** (заготовка для модального окна);

 вкладка **Open Existing GUI** (открытие существующего приложения).

Кроме того, во вкладке **Create New GUI** внизу есть флаг, установка которого позволяет сразу задать имя файла, в котором будет храниться создаваемое приложение. Поскольку приложение всегда можно будет сохранить в процессе редактирования, то этот флаг устанавливать необязательно.

Во вкладке **Create New GUI** выберете строку **Blank GUI** и нажмите кнопку **<ОК>.** При этом появится основное окно среды GUIDE**,** содержащее заготовку окна приложения, панель инструментов для добавления элементов интерфейса, меню, управляющую панель, горизонтальную и вертикальную линейки (рис. 1.4). Для добавления элементов управления в заготовку окна приложения необходимо на па- нели инструментов выбрать со-

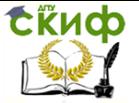

ответствующий элемент и при помощи мыши перетащить его в окно приложения. Всегда можно изменить размер элемента управления, выделив его в заготовке окна при помощи мыши (должен быть включен режим выделения, т.е. выбран соответствующий инструмент **Select**) и потянув мышью за квадратные маркеры. В режиме выделения возможно перемещать элементы управления по заготовке окна приложения.

Часто требуется, чтобы небольшое перемещение мыши вызывало изменение положения элемента интерфейса на некоторый фиксированный шаг. Сетка редактора приложений позволяет осуществить такое движение. Выбор пункта **Grid and Rulers** меню **Tools** приводит к появлению диалогового окна **Grid and Rulers**, изображенного на рис. 1.5.

Флаги **Show rulers** и **Show grid** соответствуют отображению линеек и сетки в окне редактора приложения, а раскрывающийся список **Grid Size** позволяет выбрать размер ячеек сетки. Минимально допустимый размер (10 пикселов) позволяет достаточно точно располагать элементы управления в окне приложения. Привязка перемещения к линиям сетки происходит при установленном флаге **Snap to grid**. Привязка разрешает разместить объект и изменить его размеры только при условии прохождения границы объекта по линиям сетки. Выбор мелкого шага сетки в сочетании с привязкой предоставляет разработчику возможность быстро оформить приложение. Плавно изменять положение выделенного объекта можно при помощи клавиш со стрелками. Одновременное удержание **<Ctrl>** приводит к перемещению с учетом привязки к сетке.

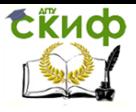

Управление дистанционного обучения и повышения квалификации

### Компьютерные технологии в МБП

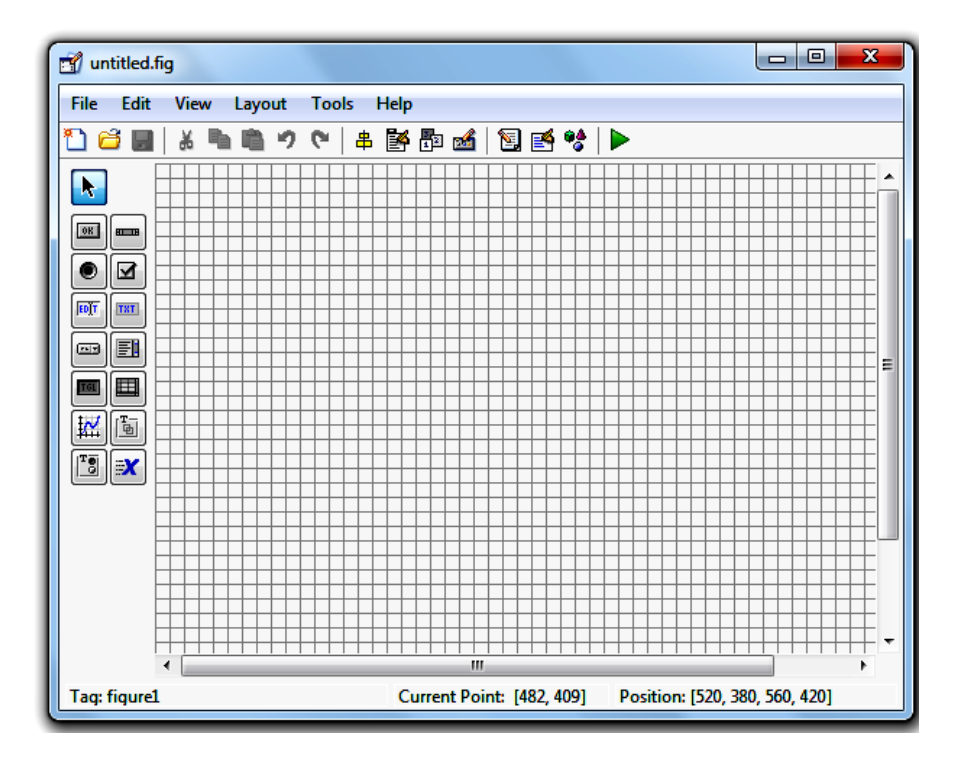

Рисунок 1.4 - Основное окно среды **GUIDE**

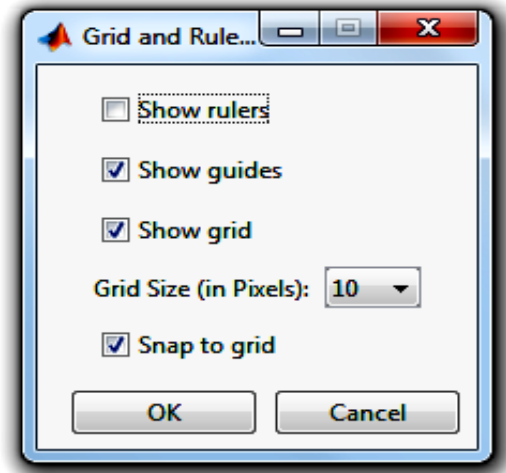

Рисунок 1.5 - Диалоговое окно **Grid and Rulers**

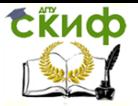

При работе с элементами интерфейса необходимо уметь обращаться к ним для получения и установки значений их свойств и программирования событий, возникающих при обращении пользователя к элементу управления. Например, при выборе пункта меню. При размешении пользователем элемента управления в заготовке окна средой GUIDE автоматически генерируется и присваивается созданному объекту приложения его уникальное имя, которое называют тегом. Значением свойства Tag является строка. Теги используются для доступа к свойствам объектов приложения (для получения и изменения значений свойств объектов приложения), чаще всего в подфункциях обработки различных событий других объектов. Можно оставить сгенерированный средой GUIDE тег объекта и без изменений, но при создании объемного приложения, содержащего большое количество объектов, удобнее давать им мнемонические имена (легко запоминающиеся и отражающие особенности объекта).

Выберите на панели инструментов элемент интерфейса Ахес и расположите в окне заготовки приложения (рис. 1.6).

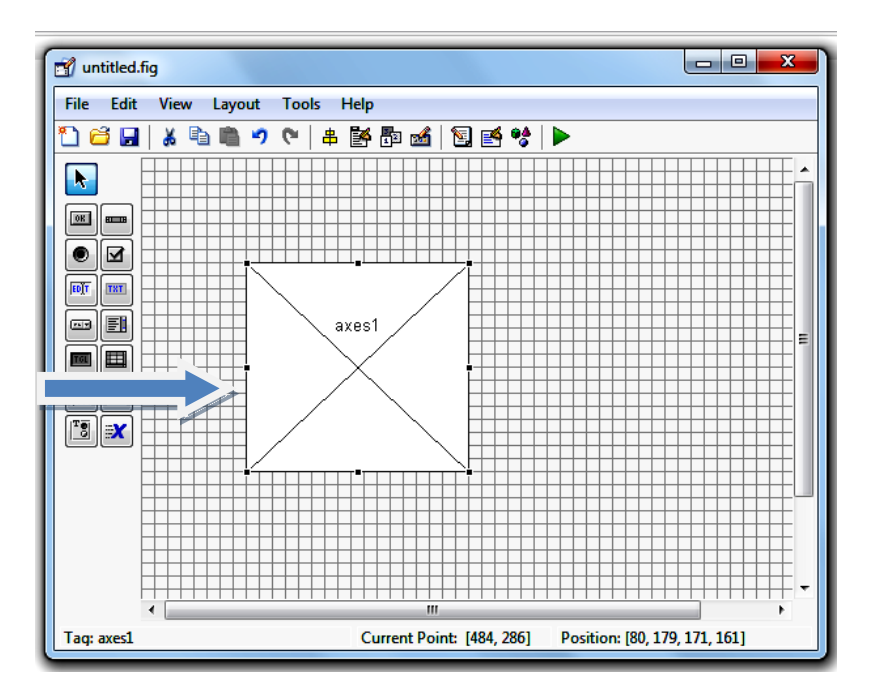

Рисунок 1.6 - Окно редактора приложения с элементом интерфейса Axes

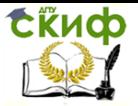

Для задания тега перейдите к инспектору свойств. Это можно сделать либо двойным щелчком мыши по добавленному объекту (осям), либо шелкнув правой кнопкой мыши на объекте и выбрав из выпадающего меню строку **Property Inspector.** При этом появится окно инспектора свойств (Inspector), в котором отображены свойства выбранного объекта (рис. 1.7). Найдите в левом столбце таблицы свойство Tag и в области ввода справа от него измените автоматически сгенерированное значение axes1 на axPlot (удобно задавать имена, часть которых определяет тип элемента интерфейса), затем нажмите клавишу <Enter> и закройте инспектор свойств. Обратите внимание на изменение имени элемента оси.

Сохраните шаблон интерфейса под именем signalqui. При сохранении приложения автоматически создается М-файл с таким же именем. Таким образом, созданное приложение хранится в двух файлах с одним именем, но разными расширениями: fig графическое окно с размещенными на нем элементами управления и **m** - файл-функция с подфункциями, которые обрабатывают различные события, возникающие в ходе взаимодействия пользователя с приложением.

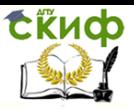

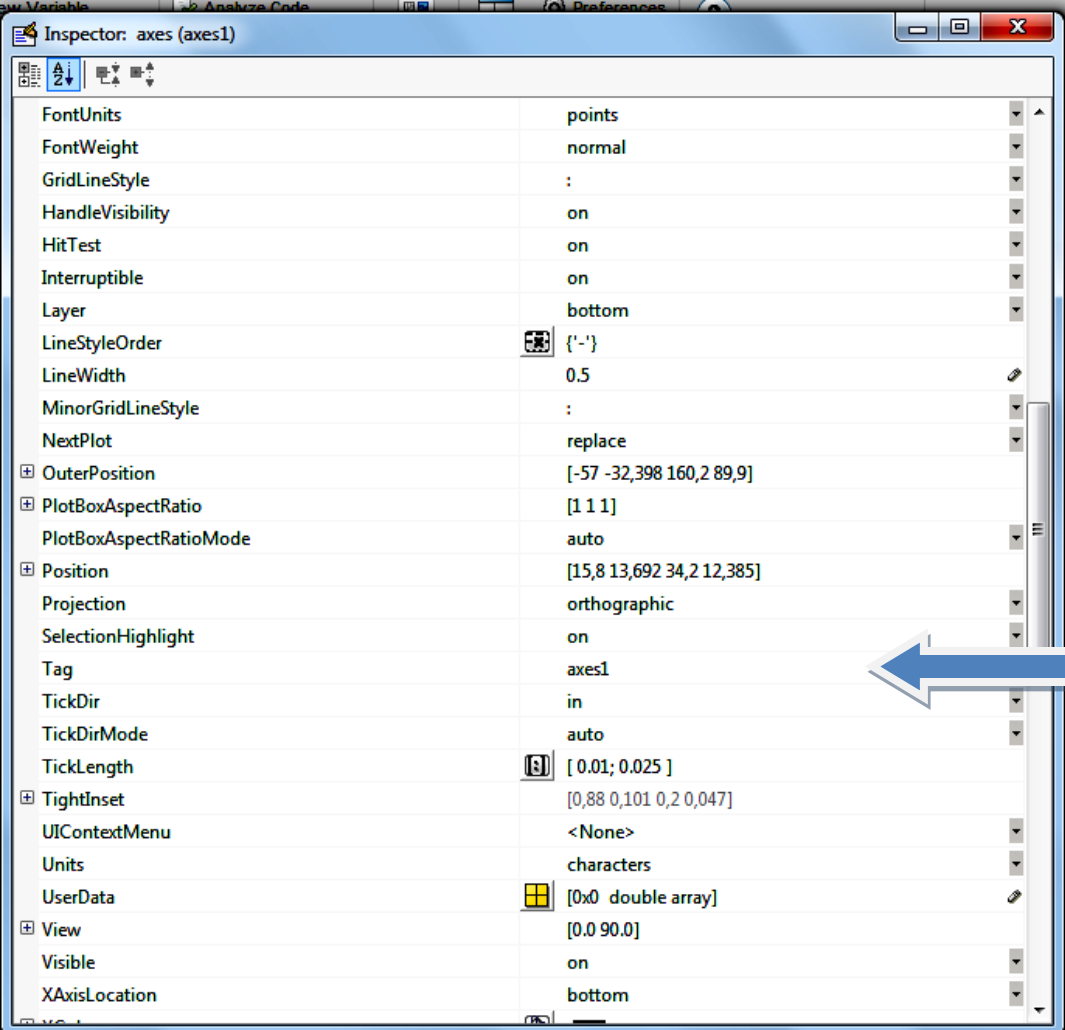

Рисунок 1.7 - Окно инспектора свойств элемента Axes

При обращении пользователя к элементу интерфейса (например, при выборе пункта меню или нажатии кнопки) возникает событие **Callback.** Поэтому свойству **Callback** выбранного элемента необходимо задать подфункцию обработки события **Callback.** Это можно сделать двумя способами. Во-первых, в программе (в файле с расширением **m)** задать в качестве значения свойства **Callback** указатель на подфункцию, обрабатывающую

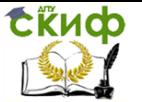

событие **Callback,** и описать указанную подфункцию. Во-вторых, перейти к заготовке окна приложения и, вызвав контекстное меню элемента шелчком правой кнопки мыши, выбрать в пункте View Callbacks подпункт Callback. При этом происходит переход в редактор М-файлов к подфункции обработки события <имя **элемента> Callback**, заголовок которой и комментарии генерируются автоматически.

Затем требуется описать тело функции, т.е. записать те операторы, которые будут выполняться при выборе пункта меню или при нажатии кнопки.

Имя подфункции состоит из тега объекта и названия события **Callback,** которое будет обрабатываться (существуют и другие события). Эта подфункция имеет следующие входные аргументы:

• аргумент **hObject** содержит указатель на кнопку или пункт меню, т.е. идентификатор (handle) элемента управления, для которого вызвана процедура обработки;

• аргумент eventdata зарезервирован для использования в следующих версиях MATLAB:

• аргумент **handles** является структурой с указателями на все объекты приложения. Названия полей структуры **handles** совпадают с названиями тегов созданных объектов. Например, handles.figure1 содержит указатель на окно приложения.

Наиболее распространенными типами callback-процедур в GUIDE являются:

• Callback - вызывается при выполнении функционального действия элемента интерфейса (нажатия кнопки, выбора пункта меню);

• CreateFcn - вызывается при создании элемента управления, но до отображения формы на экране. Шаблон, генерируемый GUIDE для данной процедуры, обычно реализует установку цвета отображения элемента на экране;

**DeleteFcn** - вызывается при удалении элемента из памяти:

• **KeyPressFcn** - вызывается в случае, когда пользователь нажимает клавишу на клавиатуре, а элемент управления является текушим.

Следует отметить, что при создании графических объектов полезно сохранять указатели на них в переменных, поскольку тогда появляется возможность манипулировать объектами (удалять, копировать, осуществлять поиск, менять их свойства). Некоторые

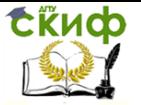

функции для получения идентификаторов графических объектов в программах MATLAB:

 **findobj** – выполняет поиск объекта по заданным свойствам (например, имени) и возвращает идентификатор объекта (указатель на объект);

**gco** – получение указателя на текущий объект;

 **gcb** – вызывает идентификатор окна, содержащего объект, для которого вызвана процедура обработки события;

 **gcbo** – возвращает идентификатор объекта, для которого вызвана процедура обработки события;

 **gcf** – возвращает идентификатор текущего (активного) графического окна; обычно используется при работе с элементами управления;

 **gcbf** – возвращает идентификатор повторно вызываемого графического окна;

 **gca** – возвращает идентификатор текущего (активного) объекта **axes**; обычно используется при работе с графикой на дескрипторном («низком») уровне.

Все эти функции можно использовать, например, для установки значений свойствам только что созданным графическим объектам в приложении.

Руководствуясь вышесказанным, добавьте в окно приложения кнопку для очистки осей. Для этого при помощи мыши перетащите элемент интерфейса **Push Button** в окно приложения и расположите его, как показано на рис. 1.8.

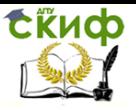

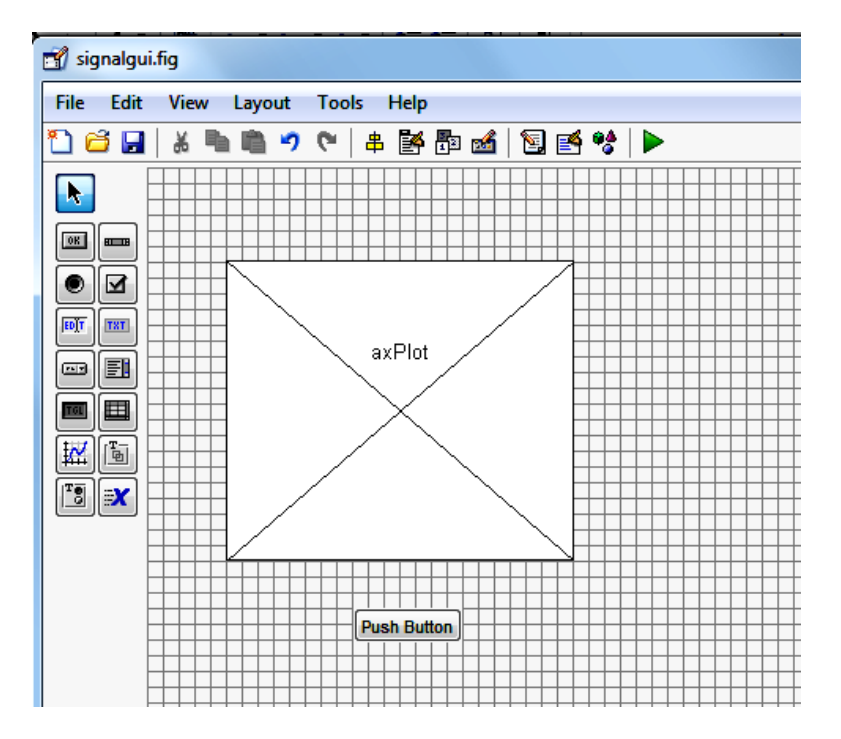

Рисунок 1.8 - Добавление элемента интерфейса **Push But**ton в окно приложения

Вызовите для кнопки инспектор свойств и занесите в свойство Tag значение btnClear, а в свойство String - Очистить оси. Закройте инспектор свойств и обратите внимание на изменение надписи на кнопке. Перейдите к подфункции обработки события **Callback** добавленной кнопки, для чего следует выбрать пункт View Callbacks->Callback всплывающего меню (рис. 1.9). Выбор данного пункта делает активным редактор М-файлов. Наполните подфункцию **btnClear Callback** оператором и комментарием, выделенными жирным шрифтом:

function btnClear Callback(hObject, eventdata, handles) % hObject handle to btnClear (see GCBO) % eventdata reserved - to be defined in a future version of MATLAB % handles structure with handles and user data (see GUIDATA) % Очистить оси cla

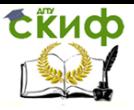

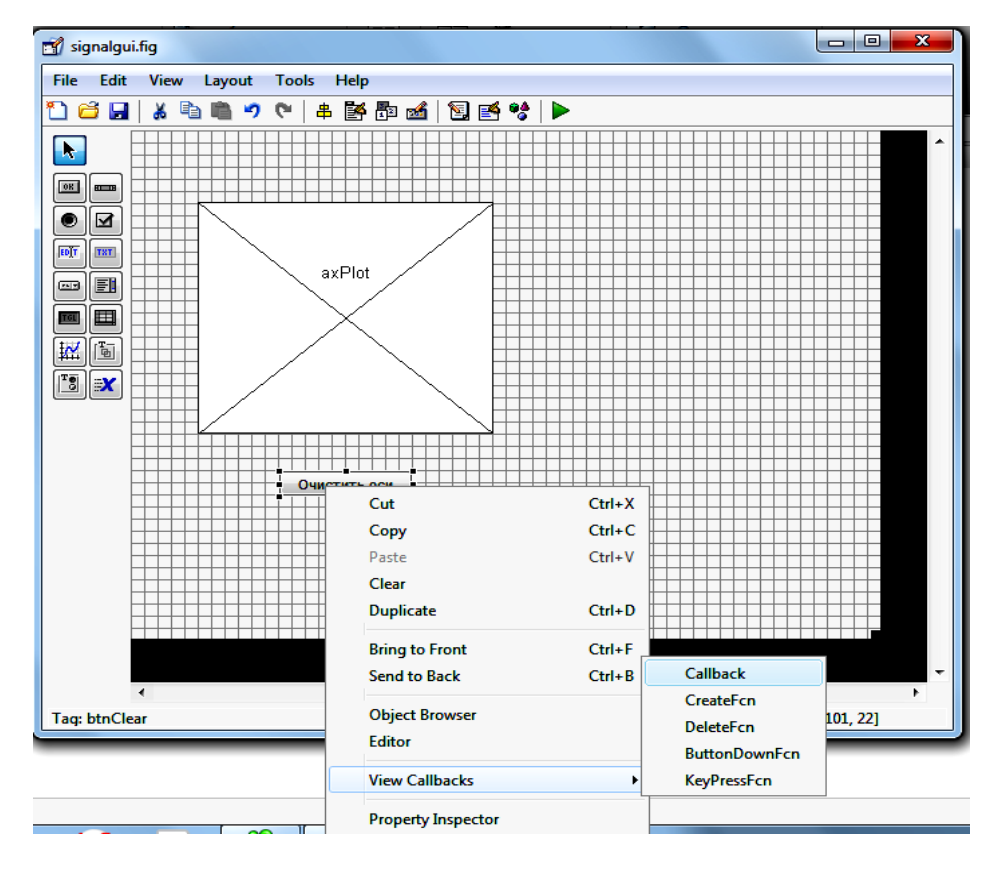

Переход к подфункции обработки события Рисунок 1.9 -**Callback кнопки** 

Запустите приложение кнопкой Run (зеленый треугольник на верхней панели) и убедитесь в том, что приложение содержит оси и кнопку. Пока при обращении к кнопке ничего не происходит, т.к. событие **Callback** для нее не запрограммировано. Если приложение работает правильно, то в командном окне нет сообшений об ошибках.

Закройте окно приложения при помощи кнопки с крестиком в правом верхнем углу приложения и продолжите работать в режиме редактирования. При случайном выходе из режима редактирования в него легко можно вернуться из командного окна MATLAB, набрав в командной строке:

#### >> guide <имя приложения>

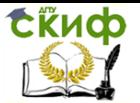

### 1.3 Создание меню и подменю приложения

<span id="page-15-0"></span>Перейдите к созданию главного меню приложения, подменю и запрограммируйте выбор каждого из пунктов меню.

Приложения MATLAB могут использовать стандартное меню графического окна. Среда GUIDE позволяет разработчику дополнять стандартное меню и создавать собственные меню. Свойство **MenuBar** окна приложения (элемента **figure**) отвечает за наличие стандартных меню File, Edit, Tools, Window и Help в работающем приложении. Значение figure данного свойства соответствует отображению стандартных меню, а **none** приводит к приложению без строки с меню. Независимо от значения свойства **MenuBar, разработчик приложения имеет возможность разме**щать собственные меню, которые в случае значения figure добавляются к стандартным меню графического окна. Размещение и программирование меню производится при помощи редактора меню.

Ознакомьтесь с работой свойства **MenuBar** окна приложения, изменяя его значения, затем установите значение попе.

Перейдите к созданию меню. Кнопкой

ли инструментов активизируйте редактор меню (Menu Editor) (рис. 1.10)

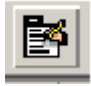

на пане-

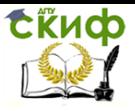

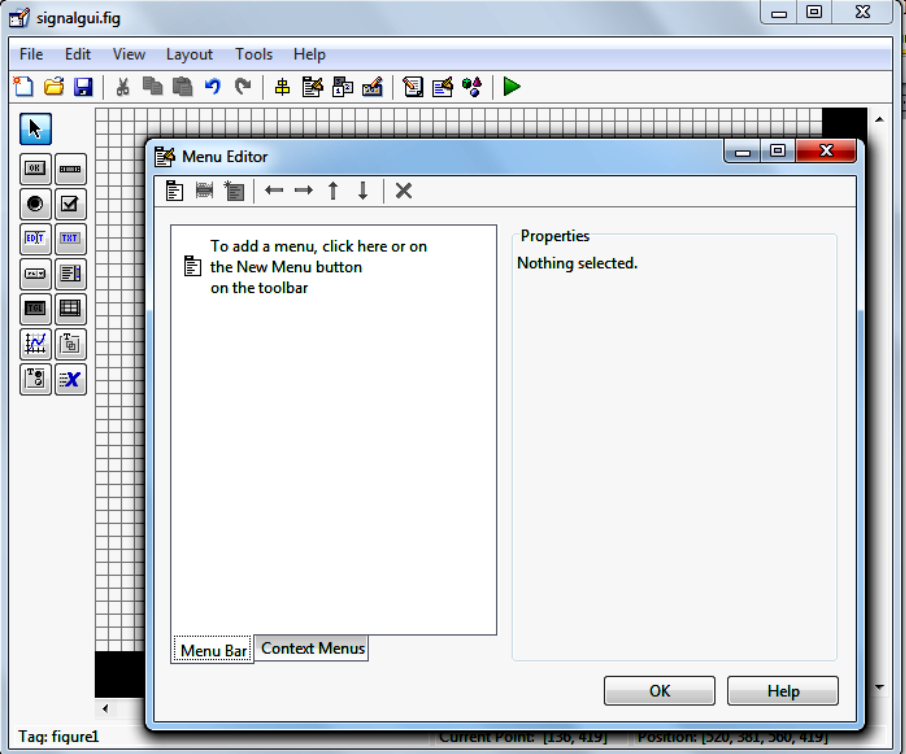

Рисунок 1.10 - Вызов редактора меню (Menu Editor)

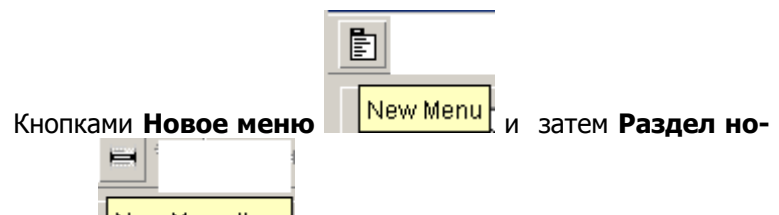

New Menultem <sub>co3</sub>дайте меню. Заполните поля Laвого меню bel и Tag как указано на рис. 1.11. Для каждого пункта меню заполните поле Tag в соответствии с таблицей 1.1. Поле Callback заполняется автоматически при нажатии кнопки View (не нажимать до заполнения всех пунктов, подпунктов меню и тегов, иначе генерируемые подфункции получат имена untitled с порядковым номером, которые сохранятся, что при последующем изменении значений свойства Тад повлечет ошибки при выполнении приложения!).

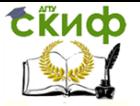

Для подпункта меню **Выход** установите флаг для свойства **Separator above this item,** что позволит отделить этот пункт чертой.

Нажатием кнопки **View** создайте функцию **Callback.** Создать функцию **Callback** так же можно**,** выбрав раздел меню **CreateFcn** командой **View>View Callback>CreateFcn**, как показано на рис.1. 12.

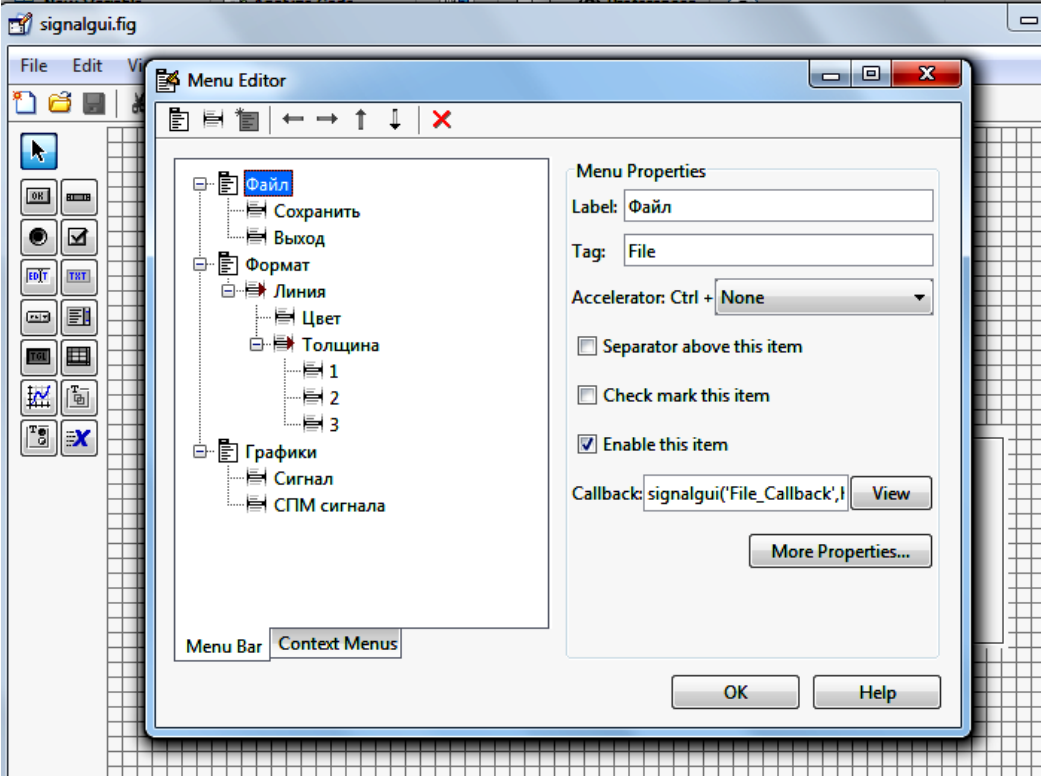

Рисунок 1.11 - Создание главного меню и подменю приложения

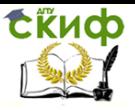

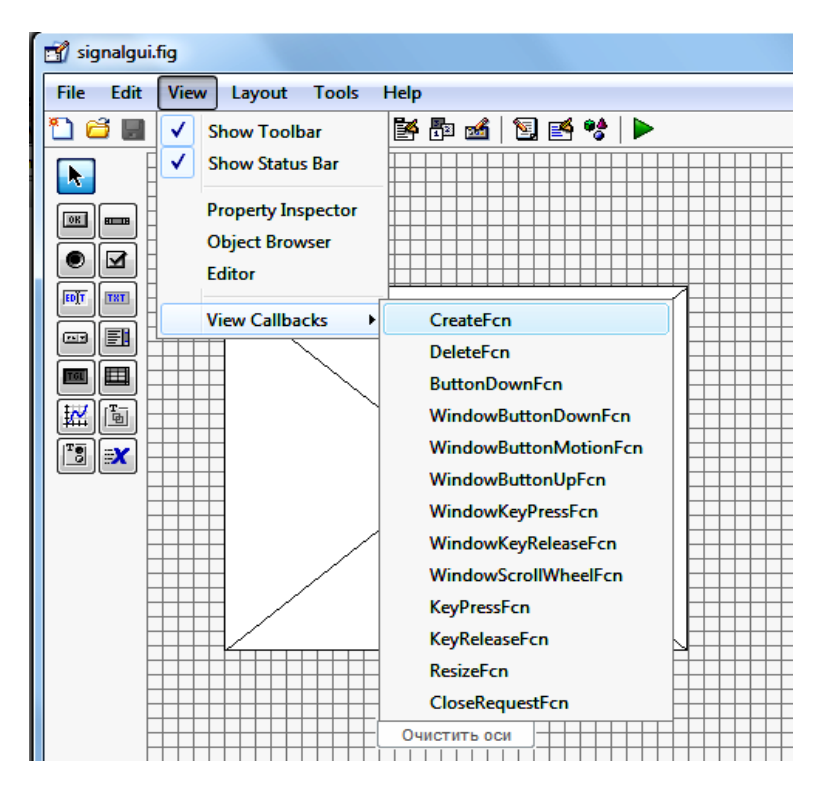

Рисунок 1.12 - Создание функции **Callback** 

Запустите приложение и убедитесь в возможности обращения ко всем пунктам и подпунктам созданного меню (при обращении к подпунктам меню пока ничего не происходит, т.к. следует запрограммировать события).

Таблица 1.1 - Теги главного меню и подменю приложения signalgui

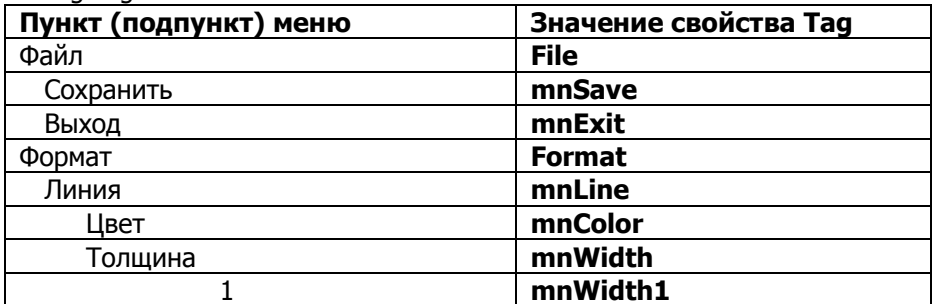

Управление дистанционного обучения и повышения квалификации

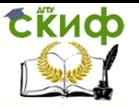

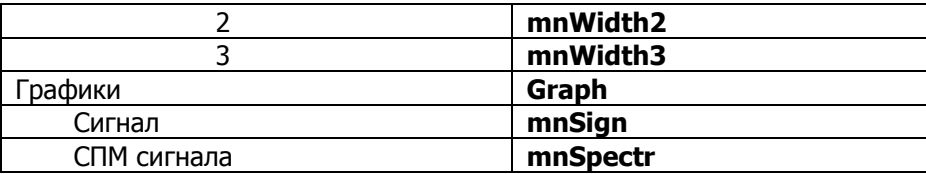

## 1.4 Использование свойства Enable

<span id="page-19-0"></span>На данном этапе разработки приложения его можно усовершенствовать, сделав пункт меню Формат и кнопку Очистить оси неактивными до вывода графика. Для решения подобной задачи используют свойство **Enable**. Свойство элемента **Enable** отвечает за возможность доступа к нему, значение оп разрешает доступ, а **off**, соответственно, запрещает. Установка значений свойствам объектов (элементов) в М-файле производится при помоши функции set.

Функция set вызывается с тремя входными аргументами указателем на объект, названием свойства и его значением, последние два аргумента заключаются в апострофы. Свойства одного объекта должны изменяться в блоке операторов обработки события **Callback** другого объекта. Следовательно, должна быть возможность доступа к указателю на любой существующий объект. Аргументы **hObject и handles** подфункций, которые обрабатывают события элементов управления, содержат требуемые указатели. В **hObject** хранится указатель на тот объект, событие которого обрабатывается в данный момент, а **handles** является структурой указателей. Поля структуры совпадают со значениями свойств Тад существующих элементов интерфейса. Например, handles.btnClear является указателем на кнопку Очистить оси. Доступ к кнопке Очистить оси должен быть запрещен в начале работы приложения, пока пользователь не выберет пункты меню Сигнал или СПМ сигнала.

Установите в инспекторе свойств кнопки Очистить оси для свойства Enable значение off, используя кнопку со стрелкой в строке со значением свойства. Остальные изменения значения свойства **Enable** кнопки должны происходить в ходе работы приложения. Для разрешения и запрещения доступа к кнопке нужно внести дополнения в обработку ее события **Callback**.

Для пункта меню Формат выполните аналогичные действия (рис. 1.13).

Запустите приложение и проверьте результат. Пункт меню Формат и кнопка Очистить оси должны быть неактивными.

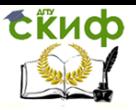

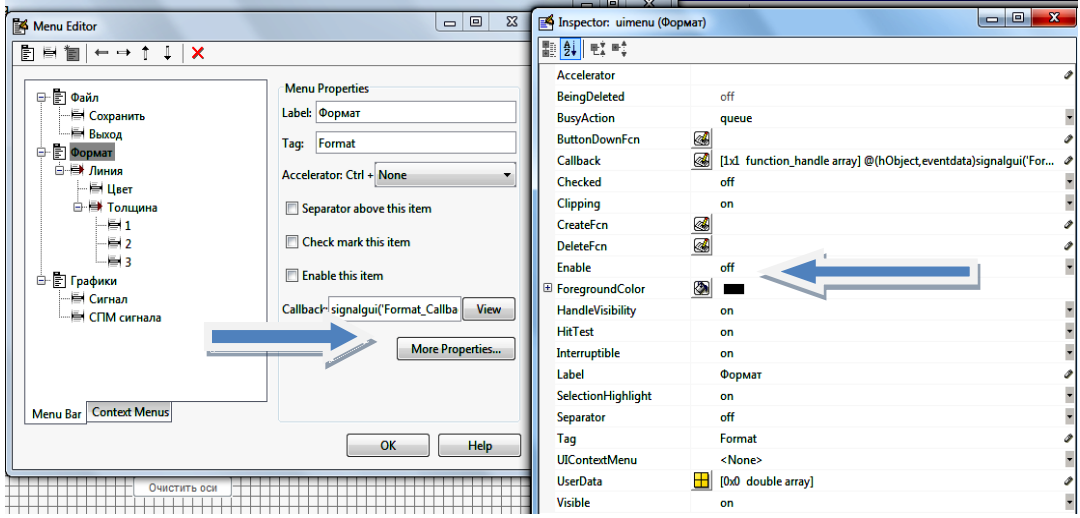

## Рисунок 1.13 - Изменение свойств пункта меню Формат

## <span id="page-20-0"></span>1.5 Программирование вывода графиков и очистки осей

Запрограммируйте события для построения графиков и очистки осей.

При программировании событий следует учесть использование рассмотренных выше функции set и свойства Enable, а также последующую возможность изменения других свойств: цвета и толщины линии графика. Следовательно, необходимо обратиться к структуре указателей (идентификаторов) handles и функции **gcbo**. Кроме того, полезно использование глобальных переменных для исключения повторного ввода одних и тех же строк в программу. В нашем случае частота дискретизации fs и сигнал у используются в двух подфункциях. При создании больших приложений использование глобальных переменных необходимо.

В подфункции для построения графиков и очистки осей добавьте команды и комментарии, выделенные жирным шрифтом.

function btnClear Callback(hObject, eventdata, handles) % hObject handle to btnClear (see GCBO) % eventdata reserved - to be defined in a future version of MATLAB % handles structure with handles and user data (see GUIDATA)

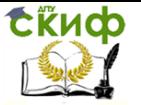

% Очистить оси

Компьютерные технологии в МБП

cla % Кнопка Очистить должна стать недоступной после очистки осей set(handles.btnClear,'Enable','off') % Пункт меню Формат должен стать недоступным после очистки осей set(handles.Format,'Enable','off') function mnSign Callback(hObject, eventdata, handles) % hObject handle to mnSign (see GCBO) % eventdata reserved - to be defined in a future version of MATLAB % handles structure with handles and user data (see GUIDATA) % Объявим глобальными переменные у и fs для обраще-НИЯ К НИМ % в других подфункциях global y fs % Частота дискретизации fs=200 Гц, % Вектор времени 5 с с интервалом dt=0.01 с  $fs = 200; dt = 1/fs; t = 0:dt:5;$ % Суммарный сигнал у из синусоид с частотами 5, 15 и 25 Γц,  $v=sin(2*pi*5*t)+sin(2*pi*15*t)+sin(2*pi*25*t);$ % Построение графика суммарного сигнала для 100 точек handles.line=plot(1000\*t(1:100),y(1:100)) title('Total Signal');xlabel('Time, ms');ylabel('Magnitude') % Соханение идентификатора объекта линия в структуре указателей guidata(gcbo, handles); % Кнопка Очистить оси должна стать доступной set(handles.btnClear,'Enable','on') % Пункт меню Формат должен стать доступным set(handles.Format,'Enable','on') function mnSpectr Callback(hObject, eventdata, handles) % hObject handle to mnSpectr (see GCBO) % eventdata reserved - to be defined in a future version of MATLAB % handles structure with handles and user data (see GUIDATA) global y fs % БПФ сигнала у для 512 точек отсчета  $n = 512$ ;  $Y = fft(y,n)$ ; % Спектральная плотность мощности сигнала

Управление дистанционного обучения и повышения квалификации

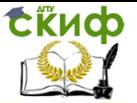

#### Компьютерные технологии в МБП

**Pyy=Y.\*conj(Y)/n; % Значения частотной оси f=fs\*(0:n/2)/n; % Построение графика СПМ сигнала np=round(n/4)+1; % Число выводимых точек handles.line=plot(f(1:np),Pyy(1:np)) title('Signal Power Spectrum');xlabel('Frequency, Hz') guidata(gcbo, handles); % Кнопка очистить должна стать доступной set(handles.btnClear,'Enable','on') % Пункт меню Формат должен стать доступным set(handles.Format,'Enable','on')**

Сохраните файл и запустите приложение для проверки результата. Если приложение работает правильно, то в командном окне нет сообщений об ошибках, а выбор подпунктов меню **Сигнал** и **СПМ сигнала** приводит к появлению нужных графиков (рис. 1.14). Кнопка **Очистить оси** и пункт меню **Формат** становятся активными после вывода любого из графиков. Нажатие кнопки **Очистить оси** приводит к удалению графика, а кнопка и пункт меню **Формат** снова становятся неактивными.

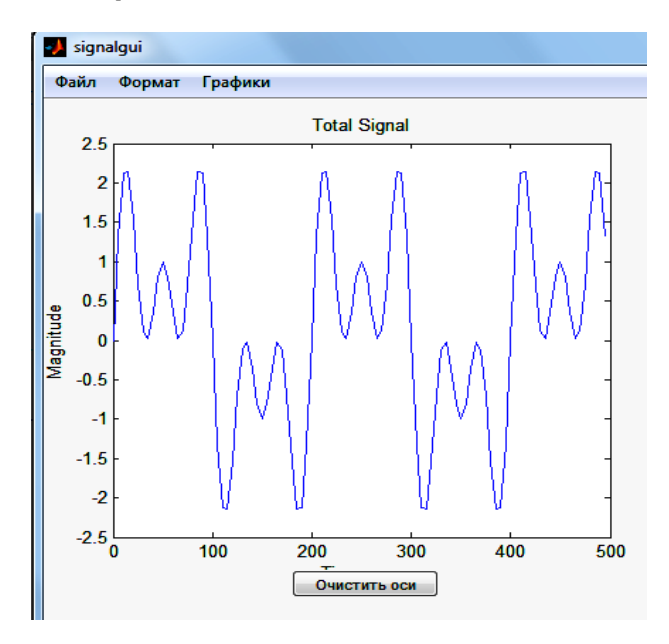

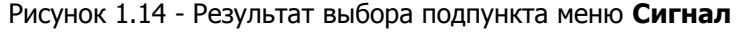

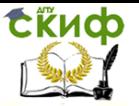

## <span id="page-23-0"></span>**1.6 Программирование выбора подпунктов меню Формат**

## **1.6.1 Программирование выбора подпункта Толщина**

Начните с программирования событий для трех вариантов выбора толщины линии, используя уже известную функцию **set**, указатель на объект, для которого устанавливается свойство – это линия, свойство **LineWidth** (толщина линии) и его значения 1, 2 и 3.

function mnWidth1\_Callback(hObject, eventdata, handles) % hObject handle to mnWidth1 (see GCBO) % eventdata reserved - to be defined in a future version of MATLAB % handles structure with handles and user data (see GUIDATA) **set(handles.line,'LineWidth', 1)**

function mnWidth2 Callback(hObject, eventdata, handles) % hObject handle to mnWidth2 (see GCBO) % eventdata reserved - to be defined in a future version of MATLAB % handles structure with handles and user data (see GUIDATA) **set(handles.line,'LineWidth', 2)**

function mnWidth3 Callback(hObject, eventdata, handles) % hObject handle to mnWidth3 (see GCBO) % eventdata reserved - to be defined in a future version of MATLAB % handles structure with handles and user data (see GUIDATA) **set(handles.line,'LineWidth', 3)**

Запустите приложение, проверьте работу подпункта меню **Толщина.**

## **1.6.2 Программирование выбора подпункта Цвет. Использование диалоговых окон**

Перейдите к программированию изменения цвета линии графика. Для изменения цвета используйте диалоговое окно.

Насколько удобен интерфейс приложения во многом определяется наличием диалоговых окон, облегчающих работу с файлами, или предназначенных для предостережения пользователя о событиях, которые могут повлечь его действия. MATLAB предоставляет разработчику приложения возможность использовать стандартные диалоговые окна Windows. Вид диалоговых окон может быть определен путем за- дания входных аргументов этих

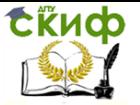

функций. В данной работе рассматриваются диалоговые окна выбора цвета, сохранения файла и выхода из приложения.

Поскольку графика MATLAB обеспечивает получение цветных изображений, имеется ряд команд для управления цветом и различными цветовыми эффектами. Среди них важное место занимает команда установки палитры цветов. Палитра цветов RGB задается матрицей из трех столбцов, определяющих значения интенсивности красного (red), зеленого (green) и синего (blue) цветов. Их интенсивность задается в относительных единицах от 0.0 до 1.0. Например, [0 0 0] задает черный цвет, [1 1 1] – белый цвет,  $[0\ 0\ 1]$  – синий цвет. При изменении интенсивности цветов в указанных пределах возможно задание любого цвета. Таким образом, цвет соответствует общепринятому формату RGB.

Диалоговое окно выбора цвета отображается в результате выполнения функции **uisetcolor** (рис. 1.15).

function mnColor\_Callback(hObject, eventdata, handles) % hObject handle to mnColor (see GCBO) % eventdata reserved - to be defined in a future version of MATLAB % handles structure with handles and user data (see GUIDATA) **uisetcolor(handles.line,'Select line color');**

Запустите приложение, проверьте работу подпункта меню **Цвет.**

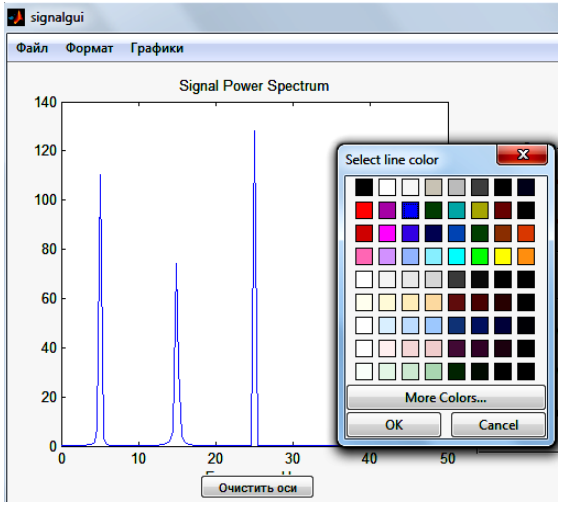

25 Рисунок 1.15 - Диалоговое окно выбора цвета линии

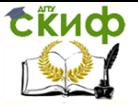

## <span id="page-25-0"></span>**1.7 Программирование выбора подпункта меню Выход**

Некоторые действия пользователя требуют повторного подтверждения. Например, пользователь может случайно выбрать подпункт меню **Выход**. Следует вывести диалоговое окно, в котором пользователь укажет, действительно ли требуется выход из приложения.

Диалоговое окно подтверждения создается функцией **questdlg**, которая в самом простом случае имеет два входных параметра - строки с текстом внутри диалогового окна и заголовком окна. Окно, создаваемое таким образом, имеет три кнопки - **Yes**, **No** и **Cancel**. Выбор пользователя возвращается в строковом выходном аргументе функции **questdlg**, его значение совпадает с надписью на кнопке.

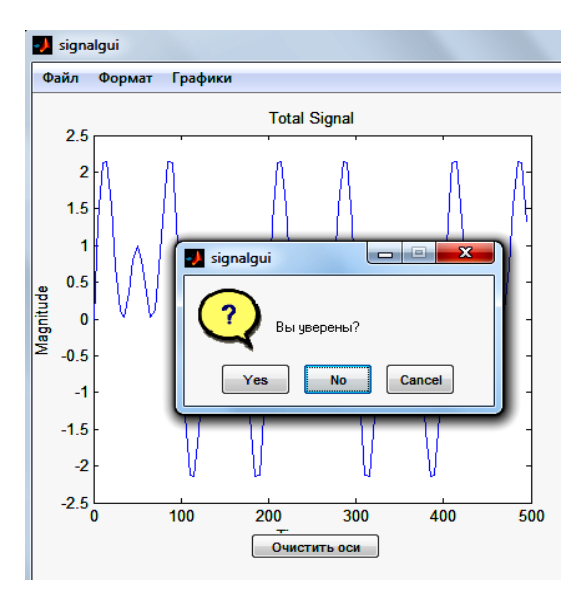

Рисунок 1.16 - Диалоговое окно подтверждения при выборе подпункта меню **Выход** 

Запрограммируйте работу выбора подпункта меню **Выход** так, чтобы закрытие приложения выполнялось только в том случае, если пользователь нажал кнопку **Yes** в появляющемся диалоговом окне с текстом **Вы уверены?** и заголовком **signalgui** (рис. 1.16). Используйте условный оператор **if** и функцию **strcmp** для сравнения выходного аргу- мента **questdlg** со строкой **Yes**.

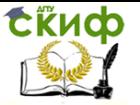

function mnExit Callback(hObject, eventdata, handles) handle to mnExit (see GCBO) % hObject % eventdata reserved - to be defined in a future version of MATLAB % handles structure with handles and user data (see GUIDATA) button=questdlg('Вы уверены?','signalgui','No'); if strcmp(button, 'Yes') delete(handles.figure1); end

Запустите приложение, проверьте его работу при выборе подпункта меню Выход.

### <span id="page-26-0"></span>1.8 Создания диалогового окна сохранения файла

Для создания диалогового окна сохранения файла в текуший каталог используется функция **uiputfile.** Фильтр файлов установлен в ALL MATLAB files; отображаются только те файлы, расширения которых поддерживаются MATLAB. В раскрывающемся списке Files of type можно выбрать только М-файлы или только графические окна, или все файлы.

Если в диалоговом окне сохранения файла пользователь выбирает имя существующего файла, то появляется окно подтверждения. Нажатие на кнопку Yes приводит к завершению диалога сохранения файла, а нажатие на кнопку **No** - к возврату

в окно сохранения файла. Если пользователь выбрал файл или набрал имя файла в строке Имя файла и нажал кнопку Сохранить, то FName будет содержать строку с именем файла и соответствующим расширением, а DirName - путь к файлу. Если пользователь не выбрал файл и закрыл окно нажатием на кнопку **Отмена**, то FName=0 и DirName=0. Поэтому после обращения к функции uiputfile следует проверить, был ли выбран файл. Если была нажата кнопка Сохранить, то необходимо объединить полученные строки в полный путь к файлу. Функция **uiputfile** не записывает данные на жесткий диск. С ее помощью возможно лишь отобразить диалоговое окно сохранения файла (рис. 1.17).

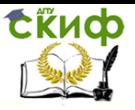

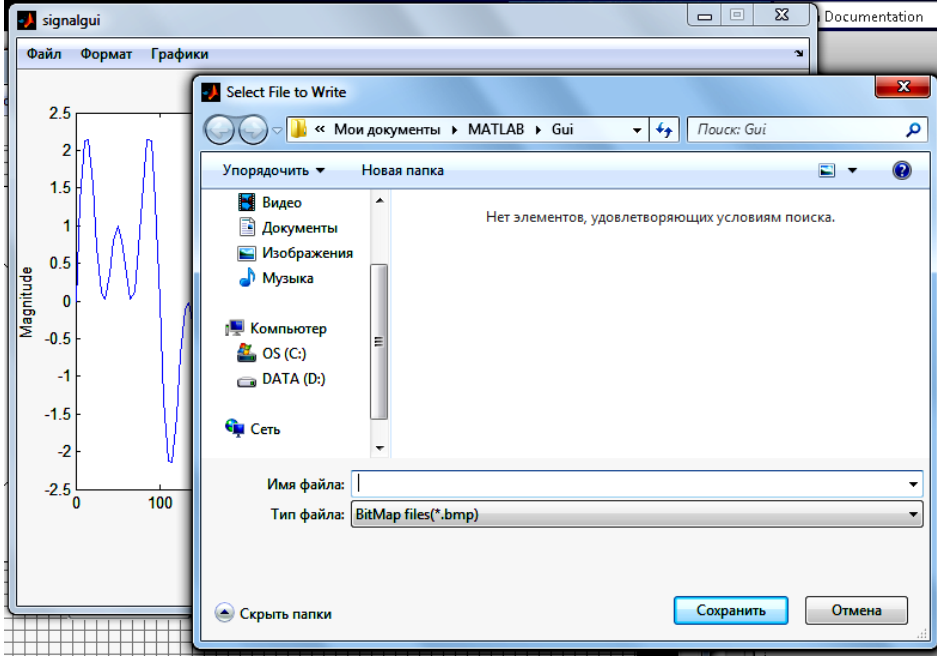

Рисунок 1.17 - Вызов окна сохранения файла

На основании вышесказанного запрограммируйте работу подпункта меню Сохранить:

```
function mnSave Callback(hObject, eventdata, handles)
% hObject handle to mnSave (see GCBO)
% eventdata reserved - to be defined in a future version of MATLAB
% handles structure with handles and user data (see GUIDATA)
Filter={'*.bmp','BitMap files(*.bmp)';'*.eps','Eps files'};
[FName, DirName, FilterIndex]=uiputfile(Filter);
if \sim isequal(FName, 0)
  FullName=strcat(DirName, FName);
  saveas(gcf, FullName, Filter{FilterIndex}(3:end));
```
end

## <span id="page-27-0"></span>1.9 Использование флагов, рамок и переключателей

## 1.9.1 Флаги и рамки

Флаги позволяют производить одну или несколько установок, определяющих ход работы приложения. Продолжите работу

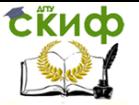

над приложением signalgui, предоставив пользователю возможность наносить линии сетки на график. Окно приложения должно содержать два флага для нанесения сетки по оси х и по у. Если пользователь выбирает один из подпунктов меню Графики, то на оси наносится сетка в зависимости от установленных флагов. Нажатие на кнопку Очистить оси должно приводить не только к исчезновению графика, но и к скрытию сетки.

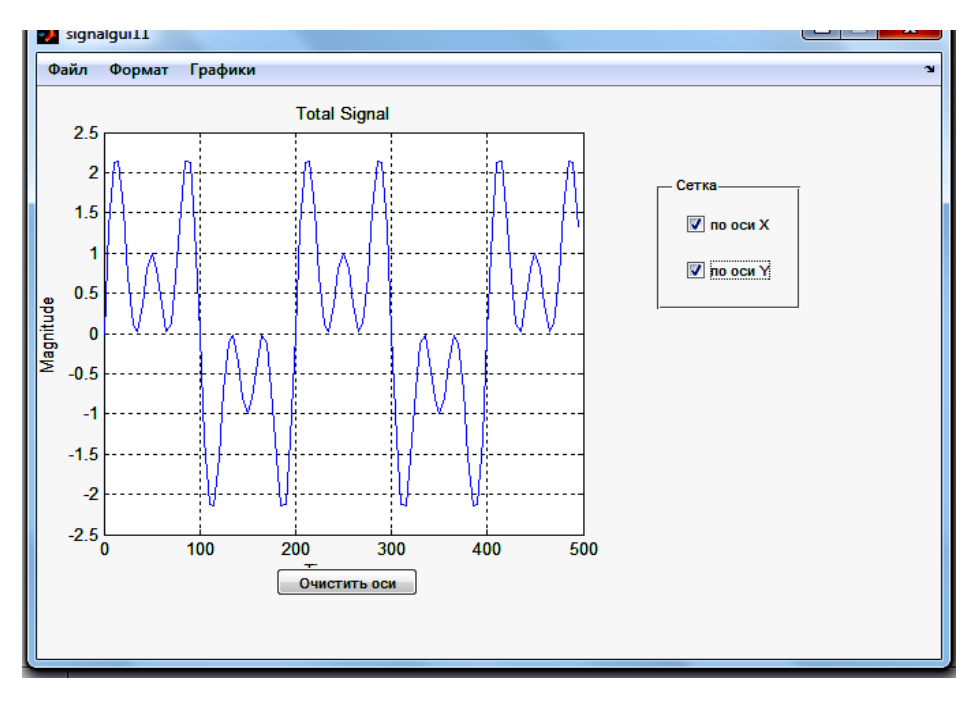

Рисунок 1.18 - Окно приложения с флагами

Обычно несколько элементов управления со схожими функциями группируют и помещают внутри рамки. Измените размеры окна приложения, освободив справа место для новых элементов управления. Вставьте рамку в окно приложения, выбрав элемент управления Panel. В рамку добавьте два флага Check Box. Дайте добавленным элементам имена и снабдите их поясняющими надписями. Задайте свойству Тад верхнего флага значение chbxGridX, а свойству string, отвечающему за подпись флага, значение по х, аналогичным образом определите свойства нижнего флага, установив свойству Tag значение chbxGridY, а свойству string - по у; свойство Tag элемента управления Panel

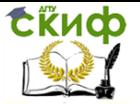

можно оставить без изменений, а свойству string установите значение Сетка (рис. 1.18). Если текст не помещается рядом с флагом, увеличьте ширину области флага при помощи мыши, удерживая нажатой левую кнопку.

Перейдите в редактор М-файлов для автоматического создания подфункций обработки событий добавленных элементов. Осталось сделать так, чтобы при выборе пользователем подпунктов меню Графики происходило отображение линий сетки в зависимости от установленных флагов, а нажатие на кнопку Очистить оси приводило к скрытию сетки. Блоки обработки событий **Callback** кнопки и подпунктов меню следует дополнить проверкой состояния флагов. Свойство флага **value** принимает значение логической единицы при включении флага пользователем, и, соответственно, равно нулю, если флаг выключен. Указатели на флаги содержатся в полях chbxGridX и chbxGridY структуры handles. Состояние флагов определяет значение свойств XGrid и YGrid oceй.

Дополните в подфункции командами, выделенными жирным шрифтом.

function btnClear Callback(hObject, eventdata, handles) % hObject handle to btnClear (see GCBO)

% Пункт меню Формат должен стать недоступным после очистки осей

set(handles.Format,'Enable','off')

## % Убрать сетку set(gca,'XGrid','off') set(gca,'YGrid','off')

function mnSign Callback(hObject, eventdata, handles) % hObject handle to mnSign (see GCBO)

<u>. . . . . . . .</u> . . . . . . . . . . . . . .

% Сохранение идентификатора объекта линия в структуре указателей

quidata(qcbo, handles);

% Проверка флага сетки по оси х

if get(handles.chbxGridX,'Value')

% Флаг включен, следует добавить линии сетки set(qca,'XGrid','on')

else

% Флаг выключен, следует убрать линии сетки

Управление дистанционного обучения и повышения квалификации

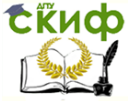

Компьютерные технологии в МБП

```
 set(gca,'XGrid','off')
end
% Проверка флага сетки по оси у
if get(handles.chbxGridY,'Value')
   % Флаг включен, следует добавить линии сетки
   set(gca,'YGrid','on')
else
   % Флаг выключен, следует убрать линии сетки
   set(gca,'YGrid','off')
end
% Кнопка Очистить оси должна стать доступной
set(handles.btnClear,'Enable','on')
```
- - - - - - - - - - - - - - - - - - - - - - - - - - - - - - - - - - - - -

По аналогии с подфункцией mnSign\_Callback дополните подфункцию mnSpectr\_Callback

Запустите приложение и протестируйте его.

#### **1.9.2 Переключатели**

Флаги предоставляют пользователю возможность выбора одной или сразу нескольких опций. Одновременный выбор только одной опции осуществляется при помощи переключателей.

Переключатели обычно группируются по их предназначению, и пользователь может выбрать только одну опцию. Всегда установлен единственный переключатель из группы. Обработка событий переключателя должна влиять на состояние остальных переключателей всей группы. Модернизируйте интерфейс приложения signalgui, предоставив пользователю возможность выбора типа маркера (кружок, квадрат или отсутствие маркера).

Добавьте в окно приложения новую рамку и нанесите на нее три переключателя **Radio Button**, установите свойствам **Tag** значения **rbMarkСirc, rbMarkSq, rbMarkNone**, a **String маркеры-круги, маркеры-квадраты, без маркеров** соответственно (рис. 1.19).

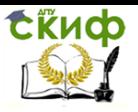

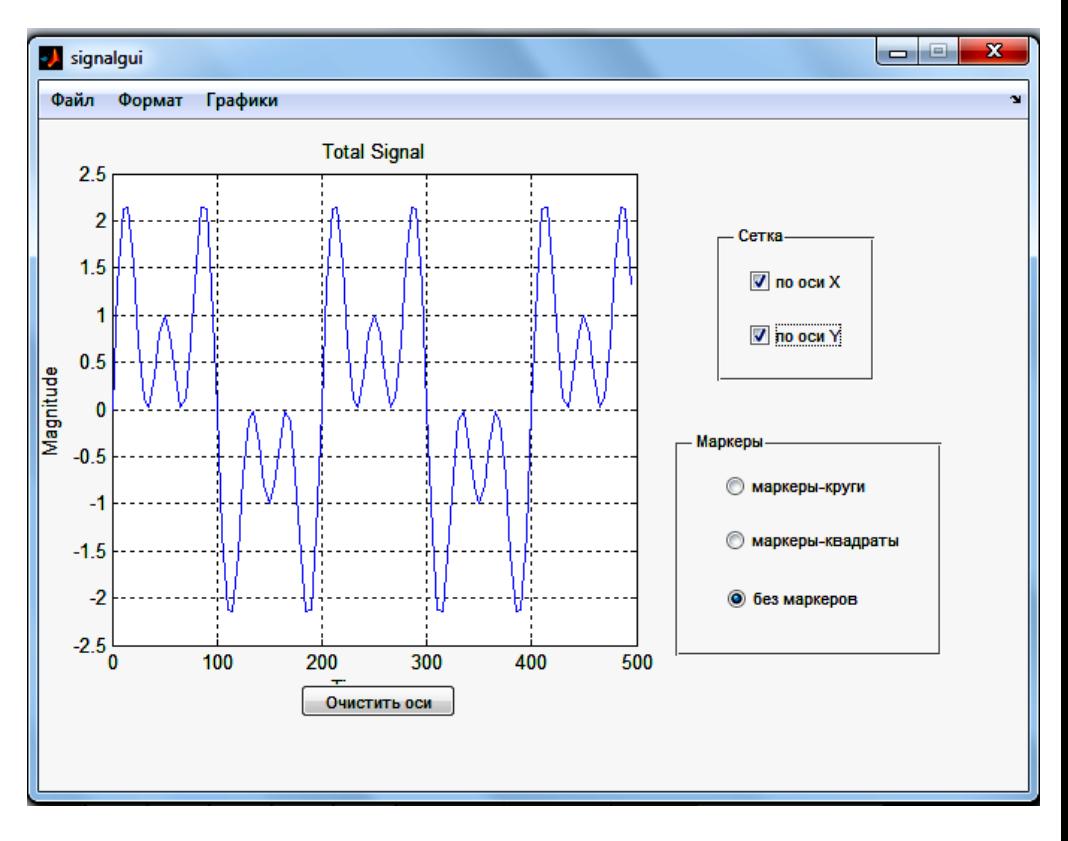

Рисунок 1.19 - Окно приложения с переключателями

Состояние переключателя определяется его свойством value: если value равно единице, то переключатель включен, ноль нет. Задайте в редакторе свойств значение 1 свойству **value** переключателя с надписью без маркеров, он будет включен при запуске программы. Значение свойства Value устанавливается через редактор свойств переключателя без маркеров. В редакторе свойств нажмите кнопку в строке с **Value**. Появляется окно **Value**, изображенное на рис. 1.20.

Измените значение 0.0 на единицу и нажмите ОК. Обратите внимание, что в редакторе свойств значение Value изменилось на единицу, и включился переключатель без маркеров на окне приложения в редакторе приложений. Вышеописанным образом устанавливаются значения **Value** в редакторе свойств. Дальнейшее управление значением Value переключателей должно осуществляться программно в ходе работы приложения signalgui.

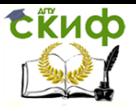

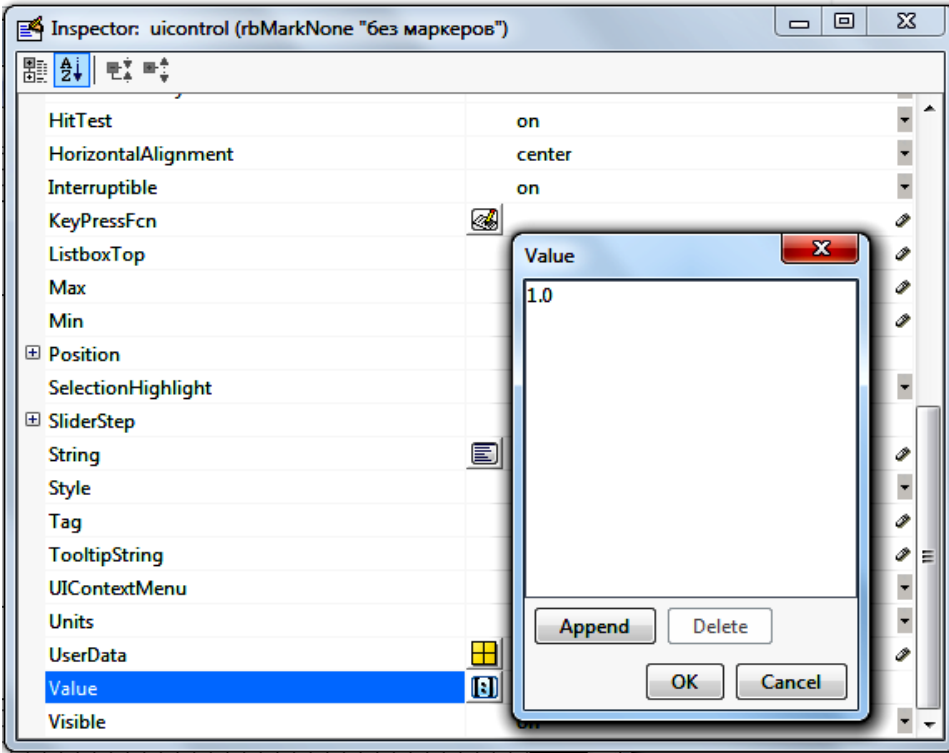

Рисунок 1.20 - Изменение значения свойства **Value**

В подфункции для обработки событий переключателей добавьте команды и комментарии, выделенные жирным шрифтом.

function rbMarkCirc\_Callback(hObject, eventdata, handles) % hObject handle to rbMarkCirc (see GCBO) % eventdata reserved - to be defined in a future version of MATLAB % handles structure with handles and user data (see GUIDATA)

% Hint: get(hObject,'Value') returns toggle state of rbMarkCirc **% Устанавливаем маркеры-круги set(handles.line,'Marker','o') % Переключатель Маркеры-квадраты должен быть выключен set(handles.rbMarkSq,'Value',0) % Переключатель Без маркеров должен быть выключен**

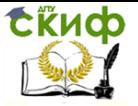

## **set(handles.rbMarkNone,'Value',0)**

% --- Executes on button press in rbMarkSq. function rbMarkSq\_Callback(hObject, eventdata, handles) % hObject handle to rbMarkSq (see GCBO) % eventdata reserved - to be defined in a future version of MATLAB % handles structure with handles and user data (see GUIDATA)

% Hint: get(hObject,'Value') returns toggle state of rbMarkSq

## **% Устанавливаем маркеры-квадраты**

**set(handles.line,'Marker','s')**

**% Переключатель Маркеры-круги должен быть выключен**

**set(handles.rbMarkCirc,'Value',0)**

**% Переключатель Без маркеров должен быть выключен set(handles.rbMarkNone,'Value',0)**

% --- Executes on button press in rbMarkNone. function rbMarkNone Callback(hObject, eventdata, handles) % hObject handle to rbMarkNone (see GCBO) % eventdata reserved - to be defined in a future version of MATLAB % handles structure with handles and user data (see GUIDATA)

% Hint: get(hObject,'Value') returns toggle state of rbMarkNone

**% Устанавливаем линию без маркеров**

**set(handles.line,'Marker','none')**

**% Переключатель Маркеры-круги должен быть выключен**

**set(handles.rbMarkCirc,'Value',0)**

**% Переключатель Маркеры-квадраты должен быть выключен**

**set(handles.rbMarkSq,'Value',0)**

Протестируйте работу приложения с переключателями. Результат выбора переключателя **маркеры-квадраты** представлен на рис. 1.21.

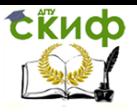

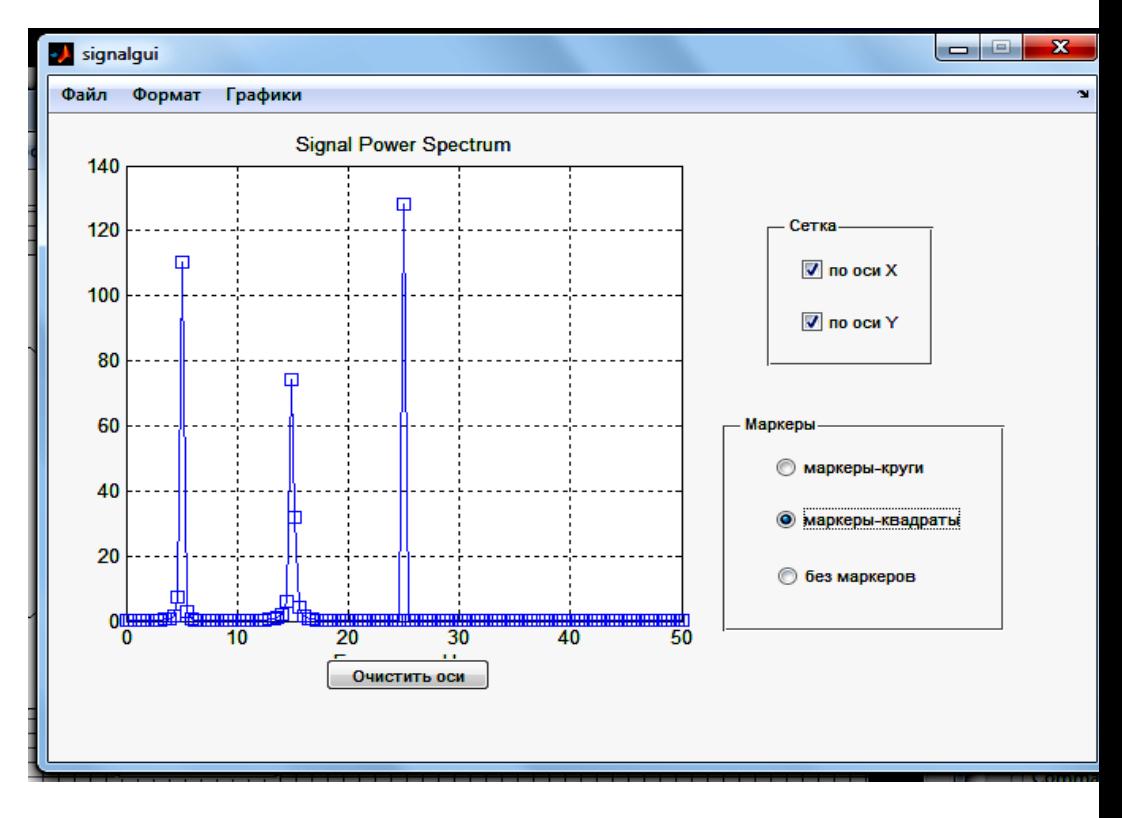

Рисунок 1.21. Результат выбора переключателя **маркерыквадраты**.

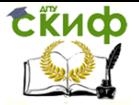

## <span id="page-35-0"></span>**2 СОЗДАНИЕ GUI-ПРИЛОЖЕНИЯ ДЛЯ АНАЛИЗА ВАРИАБЕЛЬНОСТИ СЕРДЕЧНОГО РИТМА**

## **2.1 Заготовка окна приложения rrgui**

<span id="page-35-1"></span>Создайте папку, в которой будете сохранять приложение и сделайте ее текущей. Перейдите в среду GUIDE, запустите мастер создания графического интерфейса и в появившемся диалоговом окневыберете пустой шаблон интерфейса **Blank GUI (Default)**. Добавьте в окно заготовки приложения элемент интерфейса **Axes**. При необходимости измените размер и расположение осей в соответствии с функцией элемента – вывод графиков RRинтервалов, гистограммы, ритмограммы, скатерограммы, графиков для спектрального и корреляционного анализа. Сохраните шаблон интерфейса под именем rrgui.

## **2.2 Меню приложения rrgui**

<span id="page-35-2"></span>Перейдите к созданию меню приложения с помощью редактора меню (**Menu Editor**) (рис. 2.1). Рекомендованные имена тегов указаны в таблице 2.1.

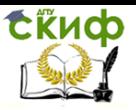

Управление дистанционного обучения и повышения квалификации

#### Компьютерные технологии в МБП

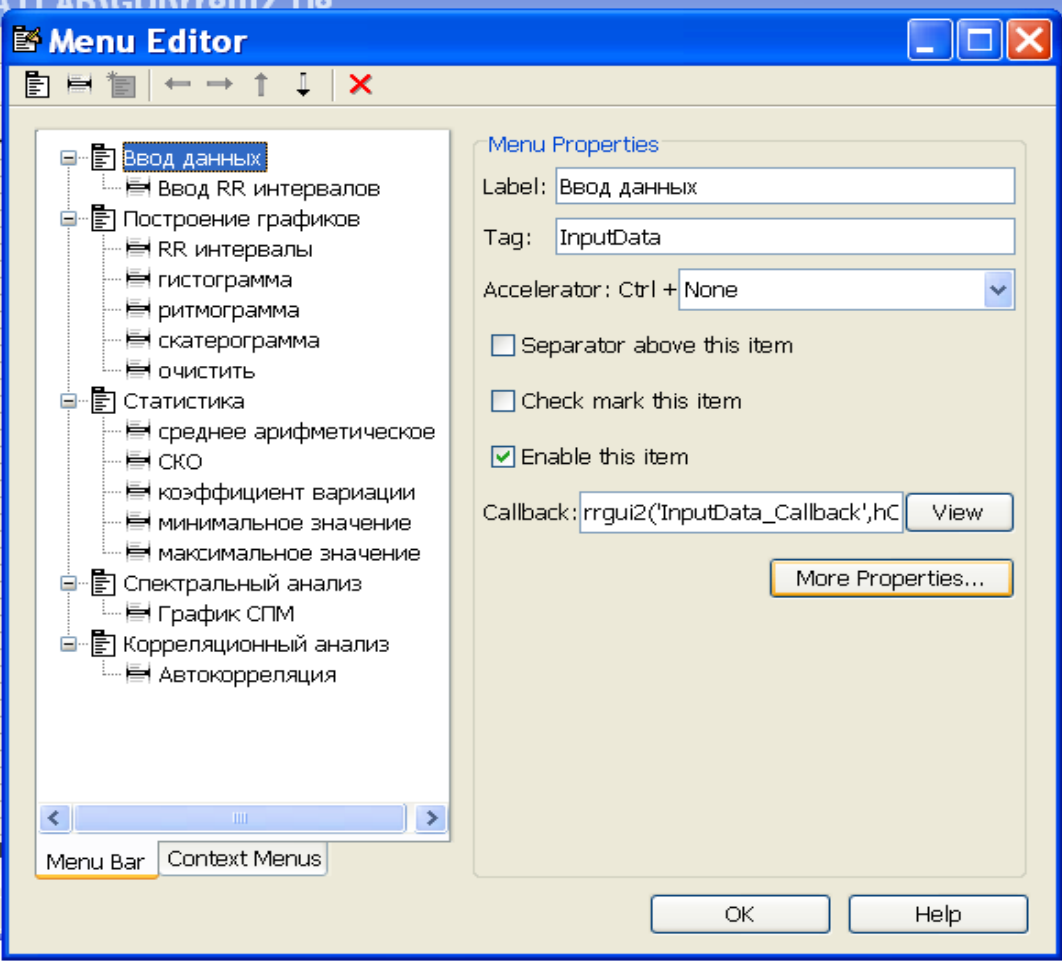

Рисунок 2.1 - Создание главного меню и подменю приложения rrgui

Для подпункта меню **очистить** установите флаг для свойства **Separator above this item,** что позволит отделить этот пункт от остальных.

Проверьте правильность заполнения тегов для каждого из пунктов и подпунктов меню во избежание создания безымянных подфункций. Нажатием кнопки **View** создайте функцию **Callback.** 

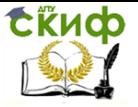

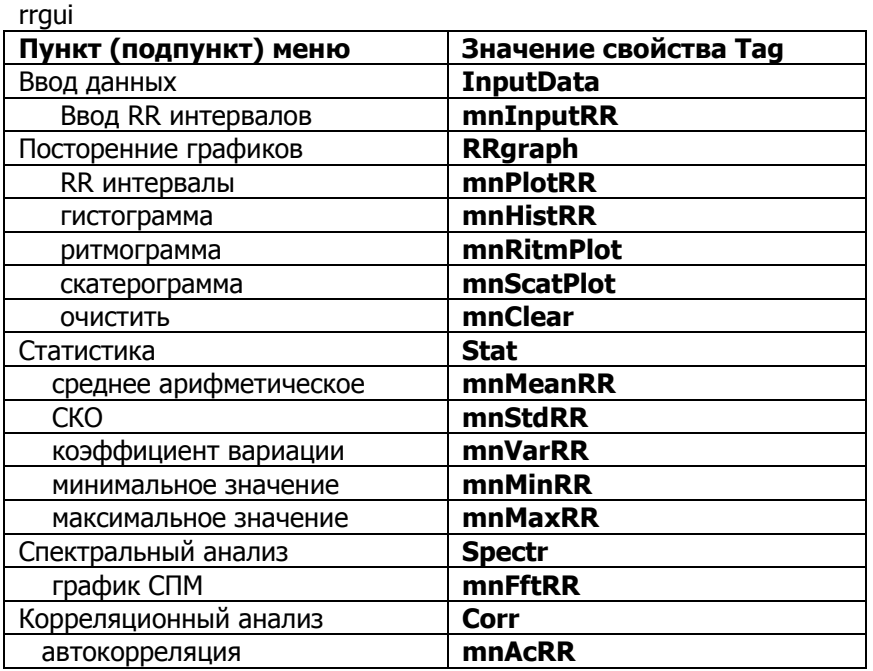

Таблица 2.1 - Теги главного меню и подменю приложения

В функцию rrgui\_OpeningFcn добавьте команды, выделенные жирным шрифтом, которые сделают неактивными пункты главного меню Посторенние графиков, Статистика, Спектральный анализ и Корреляционный анализ до ввода данных RR интервалов.

% --- Executes just before rrqui is made visible. function rrqui OpeningFcn(hObject, eventdata, handles, varargin) % This function has no output args, see OutputFcn. % hObject handle to figure % eventdata reserved - to be defined in a future version of MATLAB % handles structure with handles and user data (see GUIDATA) % varargin command line arguments to rrgui (see VARARGIN) % Choose default command line output for rrqui  $h$ andles.output =  $h$ Object; set(handles.RRgraph, 'Enable', 'Off') set(handles.Stat,'Enable','Off') set(handles.Spectr,'Enable','Off') set(handles.Corr.'Enable','Off')

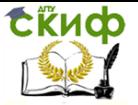

% Update handles structure quidata(hObject, handles);

В функцию mnInputRR Callback добавьте команды, выделенные жирным шрифтом, которые сделают активными меню Посторенние графиков, Статистика, Спектральный анализ и Корреляционный анализ после ввода данных RR интервалов.

function mnInputRR Callback(hObject, eventdata, handles) % hObject handle to mnInputRR (see GCBO) % eventdata reserved - to be defined in a future version of MATLAB structure with handles and user data (see GUIDATA) % handles global rr load('rrdat','rr'); set(handles.RRgraph, 'Enable', 'On') set(handles.Stat,'Enable','On') set(handles.Spectr,'Enable','On') set(handles.Corr,'Enable','On')

Запустите приложение кнопкой **Run** и убедитесь в том, что приложение содержит все пункты и подпункты меню и нужные пункты неактивны до загрузки данных. Пока при обращении к подпунктам меню ничего не происходит, т.к. события **Callback** для них не запрограммированы. Если приложение работает правильно, то в командном окне нет сообшений об ошибках.

Закройте окно приложения при помощи кнопки с крестиком в правом верхнем углу приложения и продолжите работать в режиме редактирования.

## <span id="page-38-0"></span>2.3 Программирование событий для построения графиков

Запрограммируйте события для построения графиков. В функции для построения графиков добавьте команды и комментарии, выделенные жирным шрифтом. Поскольку в дальнейшем планируется изменение свойств линий графиков (изменение цвета и толщины) используйте структуру указателей.

function mnPlotRR Callback(hObject, eventdata, handles) % hObject handle to mnPlotRR (see GCBO) % eventdata reserved - to be defined in a future version of MATLAB % handles structure with handles and user data (see GUIDATA) alobal rr

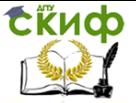

```
%Создается новое поле в структуре handles и сохраняется 
в него значение
% переменной line для возможности обмена данными 
между подфункциями 
handles.line=plot(rr),grid
% Сохраняется структура handles при помощи функции 
guidata
guidata(gcbo, handles);
```
function mnHistRR\_Callback(hObject, eventdata, handles) % hObject handle to mnHistRR (see GCBO) % eventdata reserved - to be defined in a future version of MATLAB % handles structure with handles and user data (see GUIDATA) **global rr hist(rr),grid**

function mnRitmPlot Callback(hObject, eventdata, handles) % hObject handle to mnRitmPlot (see GCBO) % eventdata reserved - to be defined in a future version of MATLAB % handles structure with handles and user data (see GUIDATA) **global rr bar(rr),grid**

```
function mnScatPlot Callback(hObject, eventdata, handles)
% hObject handle to mnScatPlot (see GCBO)
% eventdata reserved - to be defined in a future version of MATLAB
% handles structure with handles and user data (see GUIDATA)
global rr
rrnumber=length(rr);
rrx=rr(2:2:rrnumber);
rry=rr(1:2:rrnumber-1);
handles.line=plot(rrx,rry,'b*'),grid
guidata(gcbo, handles);
function mnClear Callback(hObject, eventdata, handles)
% hObject handle to mnClear (see GCBO)
% eventdata reserved - to be defined in a future version of MATLAB
% handles structure with handles and user data (see GUIDATA)
cla % убираем график
set(gca,'XGrid','off')% убираем сетку по оси х
set(gca,'YGrid','off')% убираем сетку по оси у
```
function mnAcRR\_Callback(hObject, eventdata, handles)

Управление дистанционного обучения и повышения квалификации

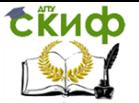

Компьютерные технологии в МБП

% hObject handle to mnAcRR (see GCBO) % eventdata reserved - to be defined in a future version of MATLAB % handles structure with handles and user data (see GUIDATA) **global rr MnRR=rr-mean(rr) Acorr=xcorr(MnRR); n=length(Acorr); n1=n/2; AcRR=Acorr./max(Acorr); handles.line=plot(AcRR(n1-1:n)),grid guidata(gcbo, handles);** function mnFftRR\_Callback(hObject, eventdata, handles) % hObject handle to mnFftRR (see GCBO)

```
% eventdata reserved - to be defined in a future version of MATLAB
% handles structure with handles and user data (see GUIDATA)
global rr
MnRR=rr-mean(rr);
FtRR=fft(MnRR);
RrRR=FtRR.*conj(FtRR);
handles.line=plot(RrRR),grid
guidata(gcbo, handles);
```
Сохраните файл и запустите приложение для проверки результата. Если приложение работает правильно, то в командном окне нет сообщений об ошибках, а выбор всех подпунктов пунктов главного меню **Ввод данных, Посторенние графиков, Спектральный анализ, Корреляционный анализ** приводит к получению нужного результата.

## <span id="page-40-0"></span>**2.4 Расчет и вывод статистических характеристик ВСР**

Рассчитайте и осуществите вывод статистических характеристик ВСР.

Выберите из меню элементов интерфейса **Panel** и расположите в окне приложения (рис. 2.2).

Откройте **Property Inspector** для компонента **Panel** и в свойстве **Title** укажите **Статистические характеристики.** Сохраните шаблон.

Для возможности вывода значений статистических характеристик разместите на панели **Статистические характеристики** пять элементов **Edit Text.** Откройте **Property Inspector** для

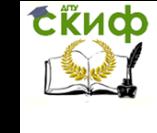

каждого из пяти элементов и в свойстве Тад укажите теги в соответствии с таблицей 2.2. Сохраните шаблон приложения.

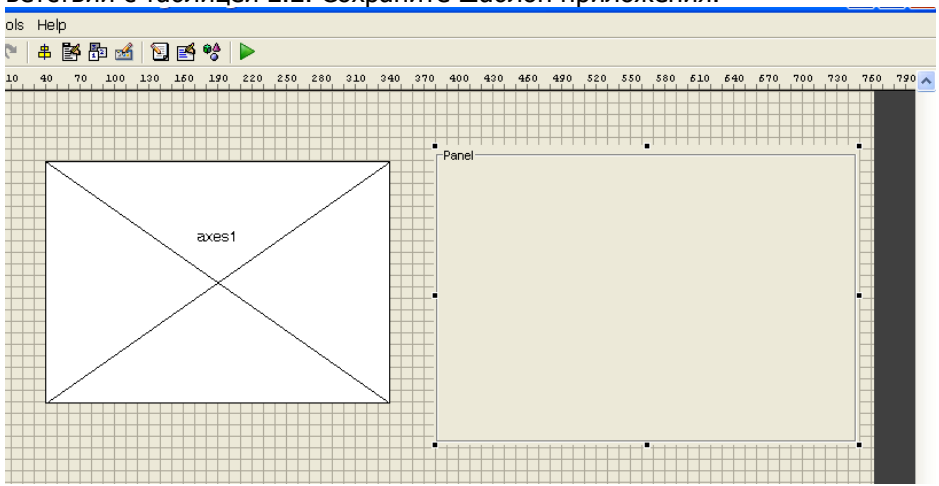

### Рисунок 2.2 - Добавление элемента интерфейса Panel

Таблица 2.2. Теги для вывода статистических характеристик **RCP** 

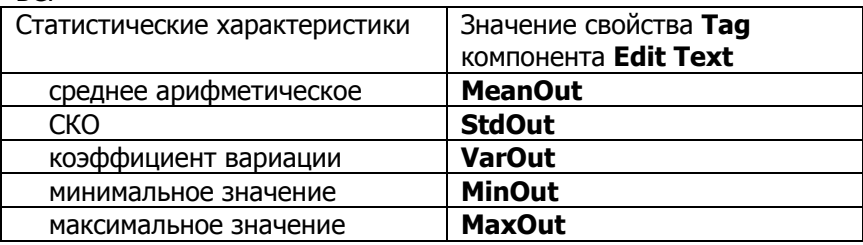

В функции для расчета статистических характеристик ВСР добавьте команды, выделенные жирным шрифтом. Обратите внимание, что для вывода значения каждой из статистических характеристик после их названия обязательно должно быть место для числа. С помошью свойства set и структуры указателей handles строка с каждым из статистических параметров по тегу связывается с соответствующим элементом **Edit Text** для вывода значений на панели Статистические характеристики.

function mnMeanRR Callback(hObject, eventdata, handles) % hObject handle to mnMeanRR (see GCBO) % eventdata reserved - to be defined in a future version of MATLAB

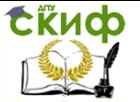

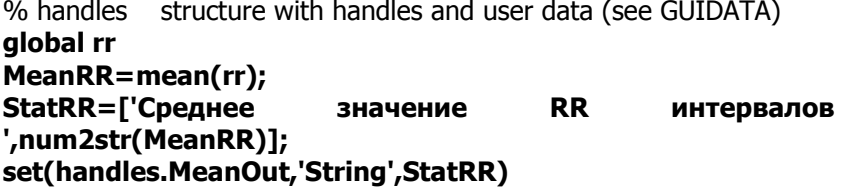

function mnStdRR\_Callback(hObject, eventdata, handles) % hObject handle to mnStdRR (see GCBO) % eventdata reserved - to be defined in a future version of MATLAB % handles structure with handles and user data (see GUIDATA) **global rr StdRR=std(rr); StatRR=['СКО RR интервалов ',num2str(StdRR)]; set(handles.StdOut,'String',StatRR)** function mnVarRR\_Callback(hObject, eventdata, handles) % hObject handle to mnVarRR (see GCBO) % eventdata reserved - to be defined in a future version of MATLAB

% handles structure with handles and user data (see GUIDATA) **global rr**

### **VarRR=(std(rr)/mean(rr))\*100;**

**StatRR=['Коэффициент вариации ',num2str(VarRR)]; set(handles.VarOut,'String',StatRR)**

function mnMinRR\_Callback(hObject, eventdata, handles)

% hObject handle to mnMinRR (see GCBO)

% eventdata reserved - to be defined in a future version of MATLAB % handles structure with handles and user data (see GUIDATA) **global rr**

```
MinRR=min(rr);
```
## **StatRR=['Минимальное значение ',num2str(MinRR)]; set(handles.MinOut,'String',StatRR)**

function mnMaxRR\_Callback(hObject, eventdata, handles) % hObject handle to mnMaxRR (see GCBO) % eventdata reserved - to be defined in a future version of MATLAB % handles structure with handles and user data (see GUIDATA) **global rr MaxRR=max(rr); StatRR=['Максимальное значение ',num2str(MaxRR)]; set(handles.MaxOut,'String',StatRR)**

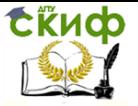

Сохраните результат и запустите приложение. Проверьте работу пункта главного меню **Статистика.** Результат должен соответствовать рисунку 2.3.

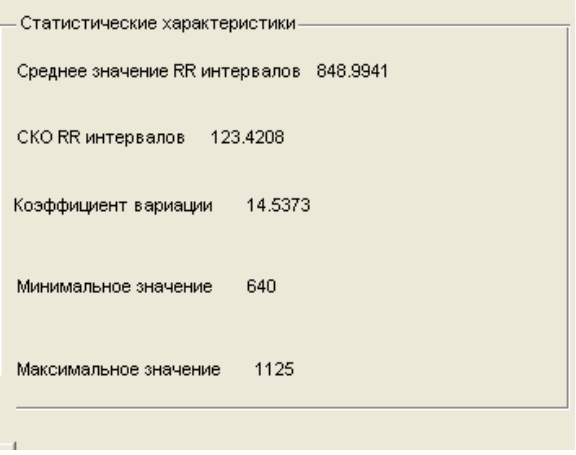

Рисунок 2.3 - Результат работы пункта главного меню **Статистика**

Модернизируйте приложение, добавив на панель **Статистические характеристики** кнопку **Очистить** для удаления полученных значений (рис. 2.4). Значение свойства **Tag** для кнопки установите **pbtClear**

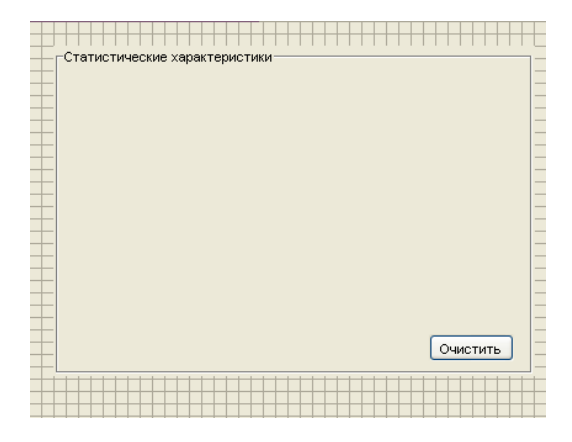

Рисунок 2.4 - Панель **Статистические характеристики** с кнопкой **Очистить**

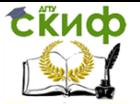

Следует учесть, что кнопка Очистить должна быть неактивна с момента запуска приложения до вывода на панель Статистические характеристики любого из их значений. После очистки панели кнопка снова должна стать неактивной.

Запрограммируйте события, связанные с работой кнопки Очистить. Для этого в подфункцию pbtClear Callback добавьте выделенные жирным шрифтом команды и комментарии.

function pbtClear Callback(hObject, eventdata, handles) % hObject handle to pbtClear (see GCBO) % eventdata reserved - to be defined in a future version of MATLAB % handles structure with handles and user data (see GUIDATA) % удаление содержимого областей ввода set(handles.MaxOut, 'String', ") set(handles.MinOut, 'String', ") set(handles.MeanOut,'String',") set(handles.StdOut, 'String', ") set(handles.VarOut, 'String', ") % делаем кнопку Очистить недоступной set(handles.pbtClear, 'Enable', 'off')

Во все подфункции для расчета статистических характеристик добавьте выделенную строку по аналогии с указанной ниже подфункцией mnMeanRR Callback

```
function mnMeanRR Callback(hObject, eventdata, handles)
% hObiect handle to mnMeanRR (see GCBO)
% eventdata reserved - to be defined in a future version of MATLAB
            structure with handles and user data (see GUIDATA)
% handles
global rr
MeanRR=mean(rr);
StatRR=['Среднее значение RR интервалов ',num2str(MeanRR)];
set(handles.MeanOut,'String',StatRR)
set(handles. pbtClear, 'Enable', 'On')
```
В подфункцию **rrgui OpeningFcn** добавьте выделенную **СТРОКУ** 

function rrqui OpeningFcn(hObject, eventdata, handles, varargin) % This function has no output args, see OutputFcn.

set(handles.Corr,'Enable','Off')

Управление дистанционного обучения и повышения квалификации

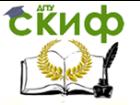

Компьютерные технологии в МБП

## set(handles.pbtClear,'Enable','Off')

% Update handles structure quidata(hObiect, handles);

Запустите приложение для проверки правильности работы **КНОПКИ ОЧИСТИТЬ** 

## <span id="page-45-0"></span>2.5 Использование списка для выбора цвета линии графика

Модернизируйте интерфейс приложения, предоставьте пользователю возможность выбора цвета линии графика из раскрывающегося списка (синий, красный, зеленый). Перейдите в режим редактирования и добавьте при помощи панели управления раскрывающийся список Рор-чр Мепч (рис.2.5). В редакторе свойств установите свойство Тад в значение **pmColor** 

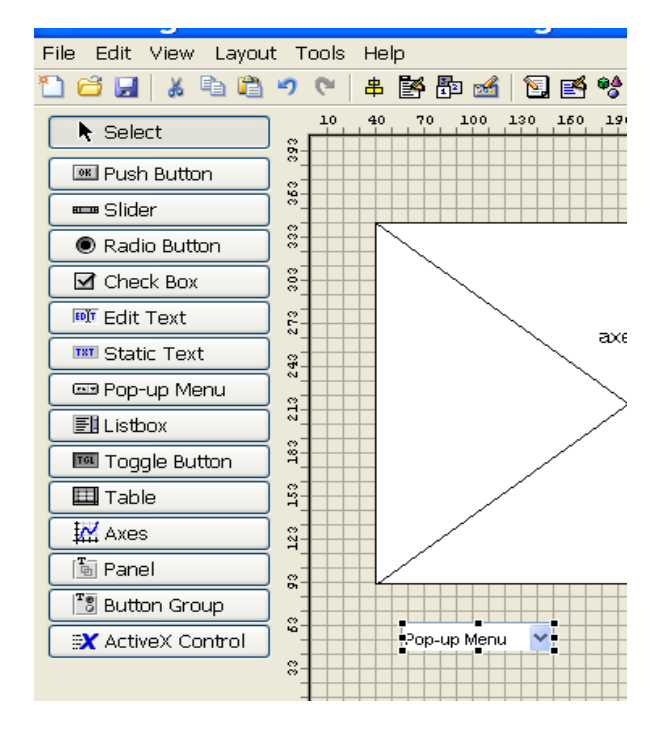

Рисунок 2.5 - Добавление раскрывающегося списка Рор-ир Menu

Элементами раскрывающегося списка являются строки, ко-

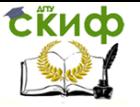

торые вводятся в инспекторе свойств. Нажмите кнопку в строке со свойством **String** раскрывающегося списка, появится окно String. Наберите в нем строки "синий", "красный", "зеленый" (без кавычек), разделяя их при помощи клавиши Enter (рис. 2.6).

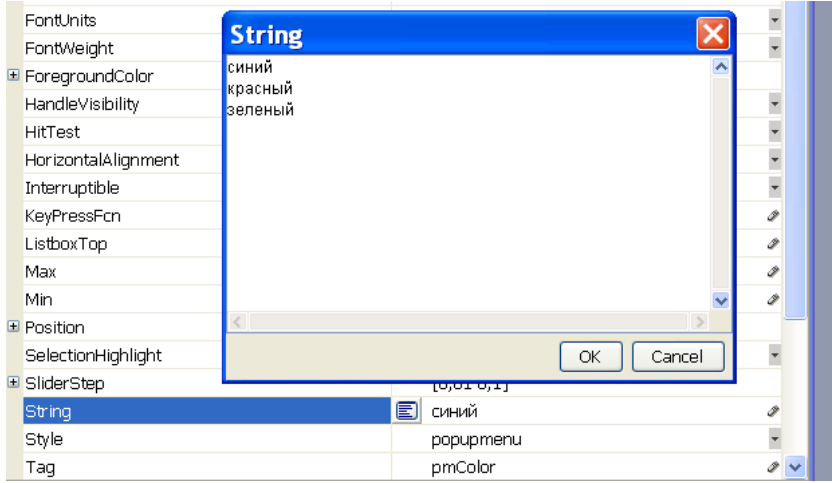

Рисунок 2.6 - Окном свойства **String** раскрывающегося списка

Запустите приложение и убедитесь, что раскрывающийся список содержит требуемые строки. Выбор различных строк пока не приводит к изменению цвета линии - требуется запрограммировать событие **Callback** раскрывающегося списка.

Обработка события **Callback** раскрывающегося списка состоит в определении выбора пользователя и соответствующем изменении цвета линии. Свойство списка **value** содержит номер выбранной строки (строки списка нумеруются с единицы). Перейдите к подфункции **pmColor Callback** и запрограммируйте обработку выбора цвета линии пользователем. Используйте оператор switch для установки цвета линии в зависимости от номера выбранной строки списка.

function pmColor Callback(hObject, eventdata, handles) % hObject handle to pmColor (see GCBO)

% eventdata reserved - to be defined in a future version of MATLAB % handles structure with handles and user data (see GUIDATA)

% Hints: contents = cellstr(get(hObject,'String')) returns pmColor

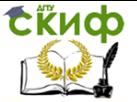

## contents

% as cell arrav

% contents{get(hObiect,'Value')} returns selected item from pmCol-<sub>or</sub>

#### Num=get(hObject, 'Value'); switch Num

case 1

```
% Устанавливаем синий цвет линии
set (handles.line, 'Color','b');
```
case 2

## % Устанавливаем красный цвет линии set (handles.line, 'Color','r');

case 3

## % Устанавливаем зеленый цвет линии set (handles.line, 'Color','g');

end

Запустите приложение и проверьте работу раскрывающего-Самостоятельно добавьте пользователю возможся списка. ность выбора желтого цвета (обозначение для желтого цвета -'y')

## <span id="page-47-0"></span>2.6 Контекстное меню для выбора цвета линии графика

## 2.6.1 Особенности конструирования контекстного меню

Элементы, в том числе и созданные в ходе работы приложения, могут иметь собственное контекстное меню, которое активизируется щелчком левой кнопки мыши. Контекстное меню позволяет получить быстрый доступ к часто используемым свойствам элемента. Конструирование контекстного меню состоит из трех этапов: создания его в редакторе меню, последующем связывании меню с элементом интерфейса и программировании событий **Callback** пунктов меню.

## 2.6.2 Создание контекстного меню

Перейдите к вкладке **Context Menus** в редакторе меню **Menu Editor и нажмите кнопку создания контекстного меню New Context Menu**, в редакторе меню появится строка для меню. Задайте ему имя **cmLine**. Обратите внимание, что на панели свойств нет строки ввода Label, т. к. раскрывающееся меню не должно иметь надписи. Создайте три пункта меню при помощи той же кнопки, что применяется для добавления пунктов меню окна приложения. Определите для них надписи и имена в соот-

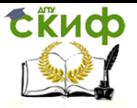

ветствии с таблицей 2.3. В результате навигатор меню должен содержать структуру, приведенную на рис. 2.7.

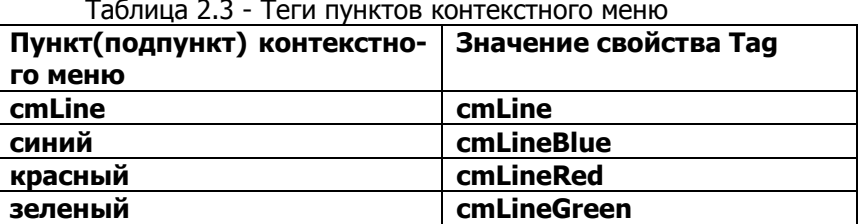

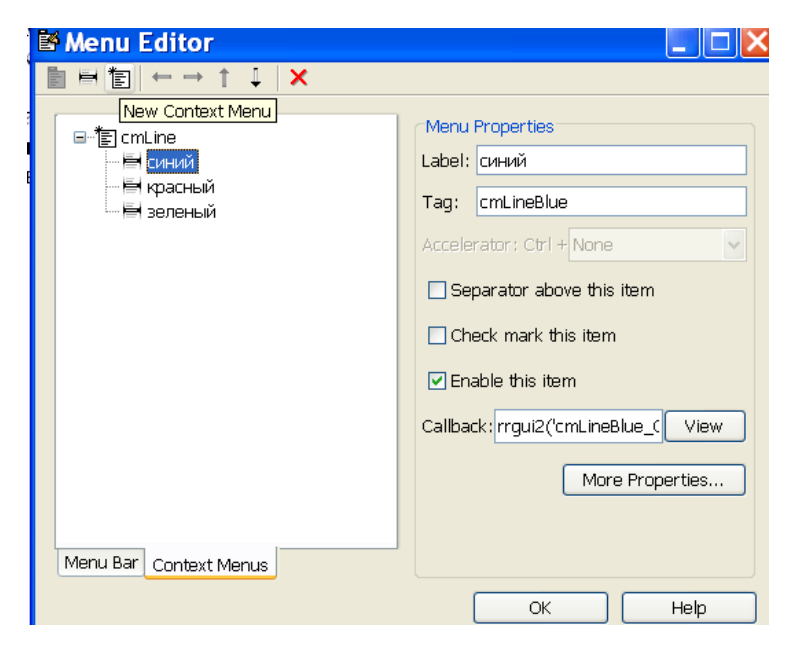

Рисунок 2.7 - Отображение контекстного меню в редакторе МАНЮ

В работающем приложении шелчок правой кнопкой мыши по линии графика не приводит к отображению контекстного меню. Сейчас контекстное меню cmLine присутствует в приложении как объект, но другой объект - линия, создаваемая при выборе, например, подпункта меню RR интервалы, "не знает" о том, что у нее есть собственное контекстное меню. Следующий этап состоит в связывании линии с созланным меню cmLine.

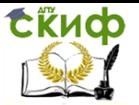

#### 2.6.3 Связывание контекстного меню с объектом

Любой объект, размещенный в окне приложения, имеет свойство **UIContextMenu**, значением которого может являться указатель на имеющееся контекстное меню. Для того чтобы созданный объект, т. е. линия графика в нашем случае, обладал контекстным меню, следует установить свойству UIContextMenu значение указателя на меню **cmLine**, содержащееся в структуре **handles**. Построение графика линией в приложении rrqui производится при выборе подпунктов меню RR-интервалы, скатевограмма, график СПМ и автокорреляция. Присвойте свойству линии **UIContextMenu** требуемое значение в каждой из четырех подфункций, обрабатывающих события выбора этих подпунктов меню. Для этого ниже строки с функцией quidata (quidata(qcbo, handles);) добавьте строки:

## % Связывание контекстного меню cmLine с линией графика

set(handles.line, 'UIContextMenu', handles.cmLine)

Запустите приложение rrqui, постройте линию любым доступным способом и убедитесь, что щелчок правой кнопкой мыши по линии приводит к появлению контекстного меню с пунктами синий, красный, зеленый. Выбор пунктов пока не приводит к изменению цвета линии, т.к. следует запрограммировать событие **Callback каждого пункта.** 

## 2.6.4 Программирование контекстного меню

Обработка событий **Callback** пунктов контекстного меню производится аналогично программированию меню приложения. Перейдите в редактор М-файлов нажатием кнопки View и дополните подфункции обработки событий выбора пунктов контекстного меню:

function cmLineBlue Callback(hObject, eventdata, handles) %Пользователь выбрал синий цвет линии в контекстном меню set(handles.line,'Color', 'b')

function cmLineRed\_Callback(hObject, eventdata, handles)

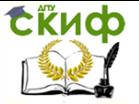

% Пользователь выбрал красный цвет линии в контекстном меню set(handles.line,'Color', 'r')

function cmLineGreen\_Callback(hObject, eventdata, handles)

- - - - - - - - - - - - - - - - - - - - - - - - - - - - - - - - - - - - - - - - - - - - - -

- -

% Пользователь выбрал зеленый цвет линии в контекстном меню set(handles.line,'Color', 'g')

Запрограммированное и связанное с линией контекстное меню разрешает быстрый доступ пользователя к цвету линии. Осталось обеспечить согласованную работу контекстного меню со списком **Цвет линии** с именем **pmColor**. Выбор цвета из меню должен приводить не только к изменению цвета линии, но и к появлению соответствующей строки в раскрывающемся списке. В каждую подфункцию обработки события **Callback** пункта контекстного меню следует добавить операторы, устанавливающие нужное значение (1, 2 или 3) свойства **value** раскрывающегося списка:

function cmLineBlue Callback(hObject, eventdata, handles) %Пользователь выбрал синий цвет линии в контекстном меню set(handles.line,'Color', 'b')

## **set(handles.pmColor, 'Value', 1)**

function cmLineRed Callback(hObject, eventdata, handles) % Пользователь выбрал красный цвет линии в контекстном меню set(handles.line,'Color', 'r')

## **set(handles.pmColor, 'Value', 2)**

function cmLineGreen\_Callback(hObject, eventdata, handles) % Пользователь выбрал зеленый цвет линии в контекстном меню set(handles.line,'Color', 'g')

## **set(handles.pmColor, 'Value', 3)**

## <span id="page-50-0"></span>**2.7 Использование полосы скроллинга**

Усовершенствуйте интерфейс приложения, предоставив пользователю возможность устанавливать ширину линии при помощи полосы скроллинга. Добавьте полосу скроллинга (элемент интерфейса **Slider**) в окно приложения (рис. 2.8) и задайте название **scrWidth** в ее свойстве **Tag**.

Теперь следует определить соответствие между положени-

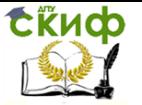

**СВОЙСТВА** бегунка числовым  $AM$ полосы и значением **value.** Выполните следующие установки из редактора свойств:

1) В **Мах** занесите десять, а в **Min** - единицу. Свойства Мах и Min полосы скроллинга отвечают за границы значений, записываемых в **value**, при перемещении бегунка.

2) Определите начальное положение, записав в **value** единицу. Нажмите кнопку в строке с названием свойства и в появившемся окне **Value** измените значение на единицу.

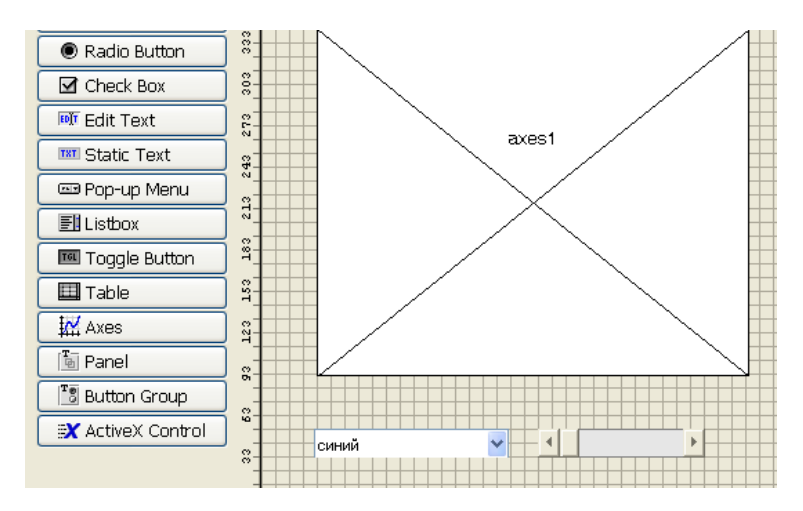

Рисунок 2.8 - Добавление полосы скроллинга

3) Обратитесь к свойству **Sliderstep**. Его значением является вектор из двух компонентов, первый из которых определяет относительное изменение **value** при нажатии на кнопки со стрелками полосы скроллинга, а второй - при перетаскивании бегунка мышью. Следует установить значение [0.1 0.2] свойства **Sliderstep** для того, чтобы нажатие на кнопки полосы изменяло **value** на десять процентов, а шелчок мыши справа или слева от бегунка на двадцать. Раскройте строку **Sliderstep** щелчком мыши по знаку плюс слева от названия свойства и в появившихся строках **х** и **у** введите 0.1 и 0.2 (рис. 2.9).

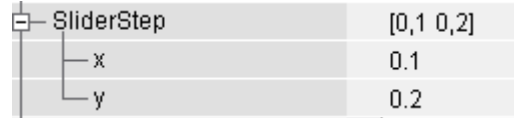

Рисунок 2.9 - Установка значений свойства **SliderStep** 

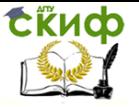

Осталось запрограммировать событие **Callback** полосы скроллинга с именем scrWidth, которое состоит в задании ширины линии, равной округленному значению **value**. Перейдите к подфункции scrWidth Callback и добавьте в ней выделенные жирным шрифтом операторы и комментарии.

function scrWidth Callback(hObject, eventdata, handles)

% hObject handle to scrWidth (see GCBO)

% eventdata reserved - to be defined in a future version of MATLAB % handles structure with handles and user data (see GUIDATA) % Hints: get(hObject,'Value') returns position of slider

get(hObject,'Min') and get(hObject,'Max') to determine range  $\%$ 

of slider % Получаем текушее значение скроллбара

## w=get(h0bject,'Value');

% Устанавливаем в качестве толщины линии округленное значение скроллбара

## set(handles.line,'LineWidth',round(w));

<span id="page-52-0"></span>Запустите приложение и проверьте работу полосы скроллинга.

## 2.8 Текстовые пояснения

Снабдите полосу скроллинга и раскрывающийся список текстовыми пояснениями "Толщина линии" и "Цвет линии", а так же добавьте общий заголовок "АНАЛИЗ ВСР", как показано на рисунке 2.10. Используйте элементы интерфейса Static Text.

**ExHOD** 

#### Компьютерные технологии в МБП

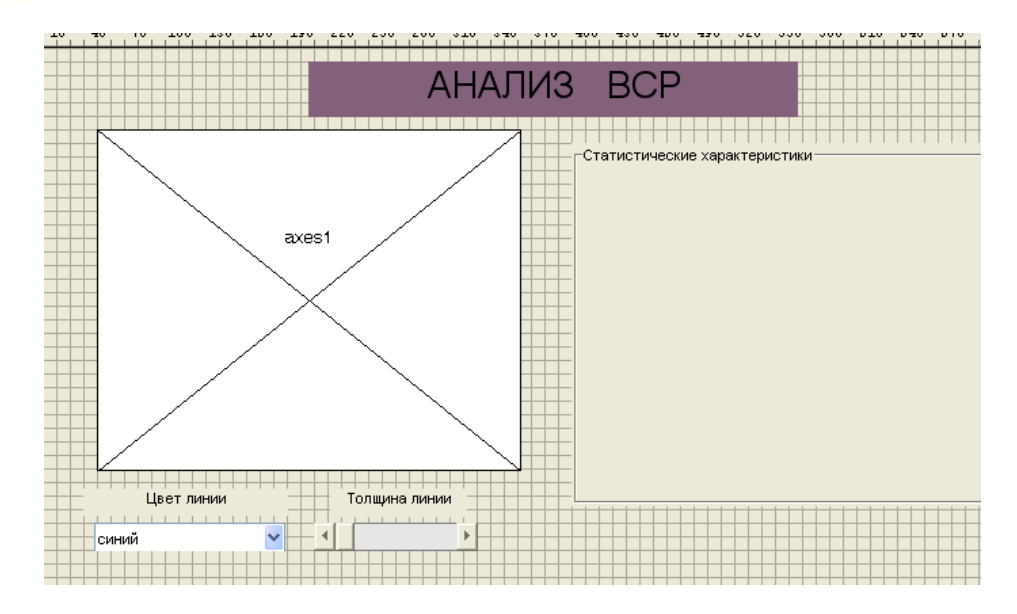

Рисунок 2.10 - Использование текстовых пояснений

## 2.9 Диалоговое окно подтверждения

<span id="page-53-0"></span>Некоторые действия приложения требуют повторного подтверждения пользователя. Например, пользователь приложения rrqui может случайно выбрать пункт меню Очистить, предназначенный для очистки осей. Следует вывести диалоговое окно, в котором пользователь укажет, действительно ли он желает очистить оси.

Усовершенствуйте обработку выбора пункта меню Очистить так, чтобы соответствующие операторы **ВЫПОЛНЯЛИСЬ** только в том случае, если пользователь нажал кнопку Yes в появляющемся диалоговом окне с текстом Очистить оси? и заголовком **rraui**. Используйте условный оператор **if** и функцию strcmp для сравнения выходного аргумента questdlg со строкой Yes.

function mnClear Callback(hObject, eventdata, handles) handle to mnClear (see GCBO) % hObject % eventdata reserved - to be defined in a future version of MATLAB structure with handles and user data (see GUIDATA) % handles button = questdlg('Очистить оси?','rrgui'); if strcmp(button, 'Yes') cla % убираем график

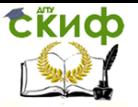

set(gca,'XGrid','off')% убираем сетку по оси х set(gca,'YGrid','off')% убираем сетку по оси у **end**

Выбор пункта меню **Очистить** должен привести к появлению диалогового окна, изображенного на рис. 2.11. Выбор пользователя определяет дальнейшие действия приложения rrgui.

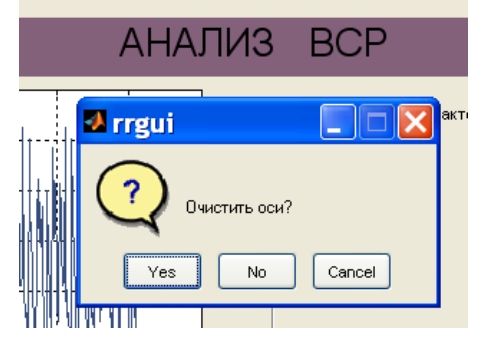

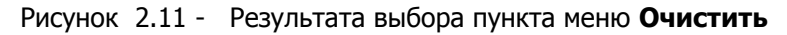

На рисунке 2.12 приведен вид готового приложения **rrgui.**

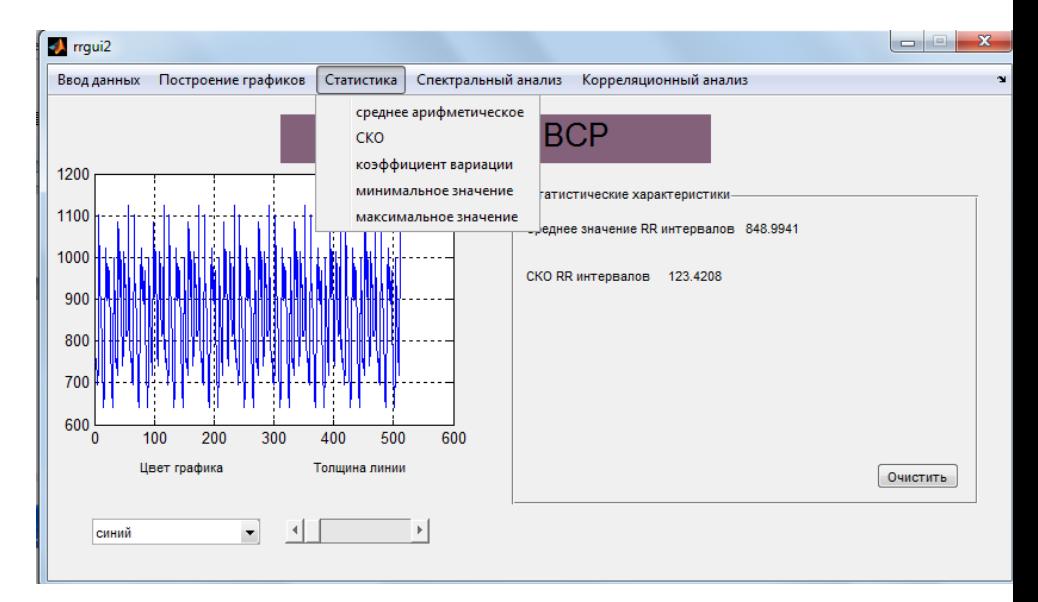

Рисунок 2.12 - Вид готового приложения **rrgui**

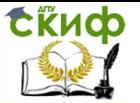

## **СПИСОК РЕКОМЕНДУЕМОЙ ЛИТЕРАТУРЫ**

<span id="page-55-0"></span>1. Вариабельность сердечного ритма. Теоретические аспекты и возможности клинического применения/ Институт медикобиологических проблем, Московская медицинская академия им. И.М. Сеченова, Научно-исследовательская лаборатория «Динамика», Москва, Санкт-Петербург, 2002

2. Вариабельность сердечного ритма: Теоретические аспекты и практическое применение, Материалы V всероссийского симпозиума, Ижевск, 2011

3. Бадриев И.В., Бандеров В.В., Задворнов О.А. Разработка графического интерфейса пользователя в среде MATLAB. Учебное пособие – Казань: Казанский государственный университет, 2010. – 113 с

4. Селиванова И.А. Создание графического интерфейса пользователя в MATLAB/ Екатеринбург: ГОУ ВПО УГТУ - УПИ, 2006, 34 с

5. Дьяконов В.П. MATLAB 6.5 SP1/7+ Simulink 5/6 в математике и моделировании. - М.: СОЛОН-Пресс, 2005. - 576с.: ил.

6. Дьяконов В.П. MATLAB 6.5 SP1/7.0 Simulink 5/6 Обработка сигналов и проектирование фильтров. - М.: СОЛОН-Пресс, 2005. - 576с.: ил.

7. Рангаян Р.М. Анализ биомедицинских сигналов. Практический подход – М.: ФИЗМАТЛИТ, 2007. – 440 с.

8. А.В. Литвин, В.В. Головкин, К.А. Мороз, И.К. Цыбрий, Статистический анализ вариабельности сердечного цикла. Методические указания к лабораторному практикуму по дисциплине «Компьютерные технологии в медико-биологической практике». – Ростов-на-Дону, ГОУ ВПО ДГТУ, 2007

9. Литвин А.В., Мороз К.А. Спектральный анализ сигналов: метод. указания к лабораторному практикуму по дисциплине «Компьютерные технологии медико-биологических исследований», - Ростов н/Д: Издательский центр ДГТУ, 2011. – 15 с

10.Новиков Д.А., Новочадов В.В., Статистические методы в медико-биологическом эксперименте (типовые случаи). – Волгоград, ВолГМУ, 2005